## <span id="page-0-0"></span>**Learn ZWCAD Mechanical in a Day**

## **Contents**

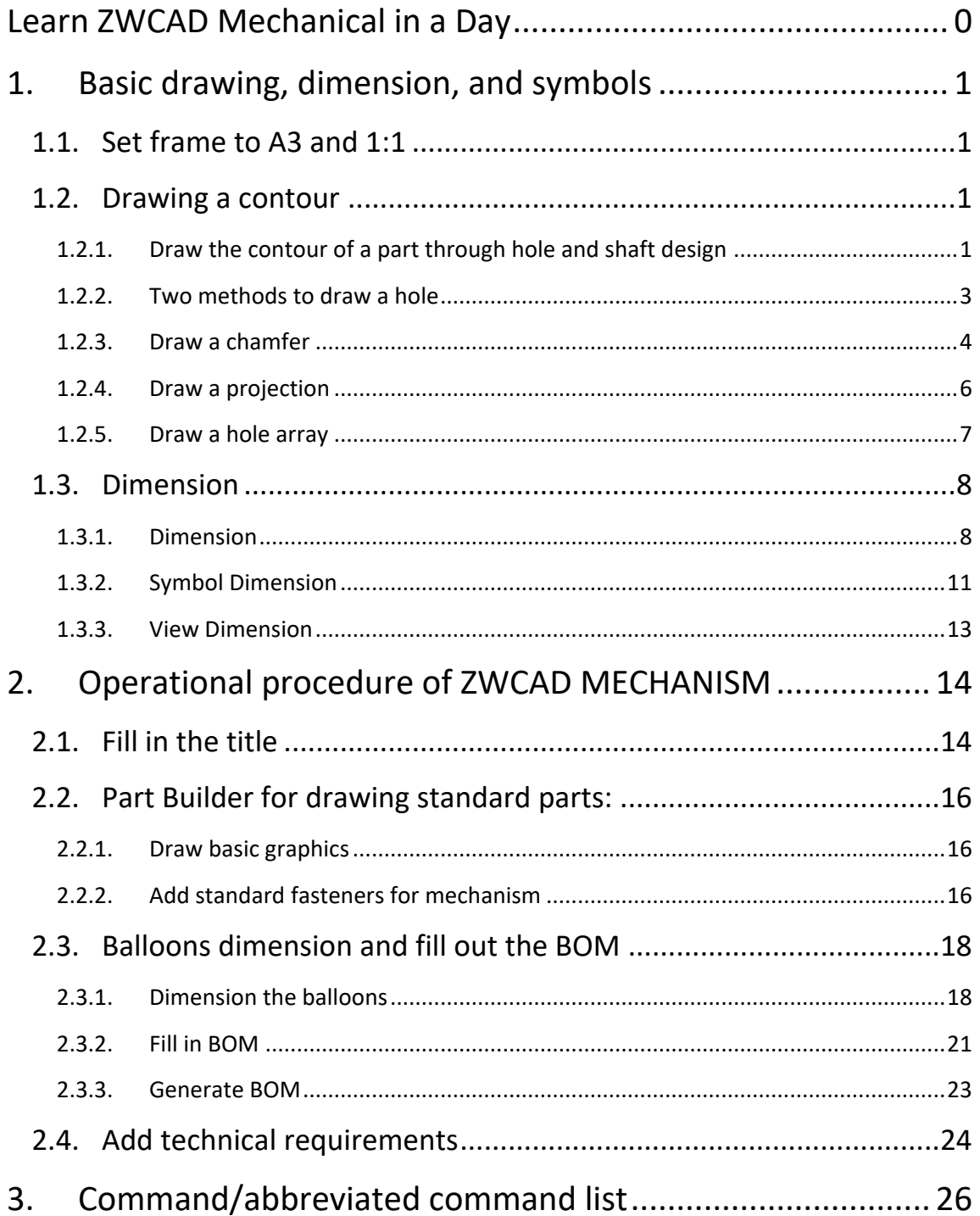

## <span id="page-1-0"></span>**1.Basic drawing, dimension, and symbols**

This manual introduces the basic drawing features of ZWCAD MECHANICAL to give users a general understanding of the drawing tools and dimensioning methods.

#### <span id="page-1-1"></span>**1.1. Set frame to A3 and 1:1**

Click **Border Setup** or enter a **ZWMFRAMEINIT2** to bring up the dialog box of Frame Settings;

Select **A3** as frame size, and **1:1** as ratio, click **OK, Enter**

The Frame Settings are now done. The outcome is as follows:

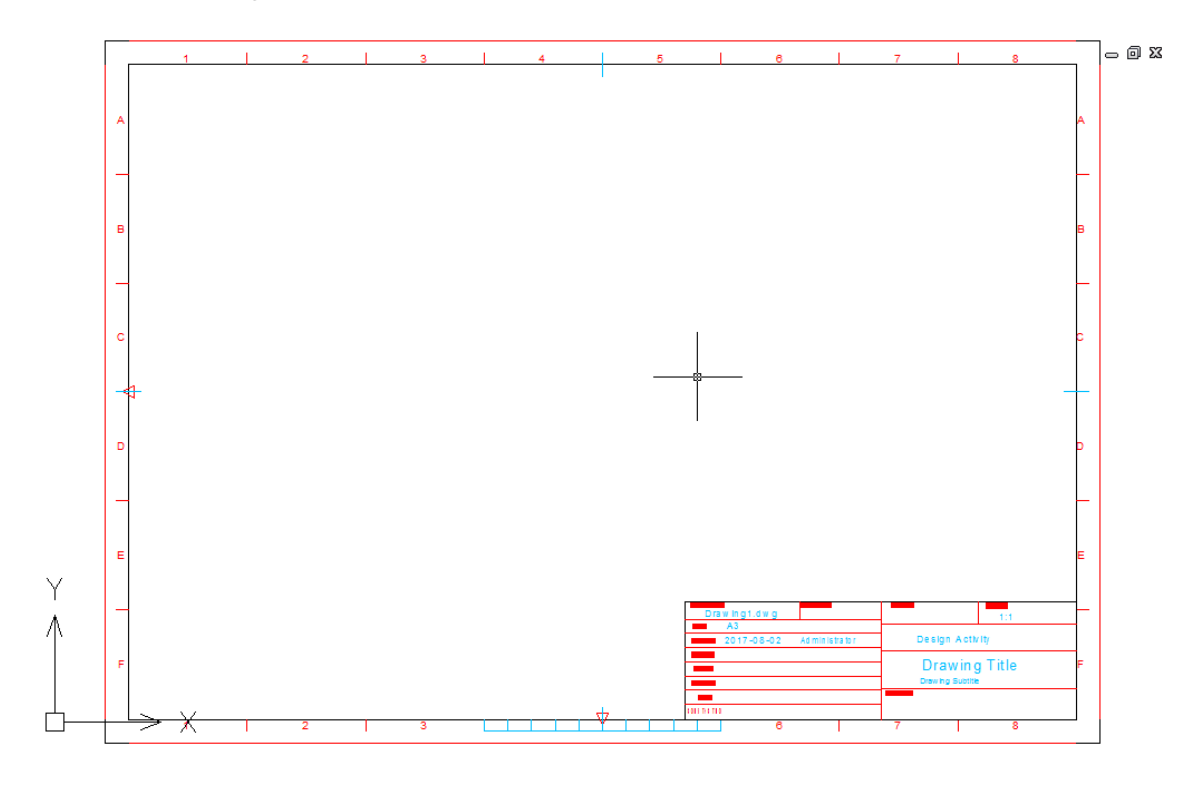

#### **1.2. Drawing a contour**

#### <span id="page-1-3"></span><span id="page-1-2"></span>**1.2.1. Draw the contour of a part through hole and shaft design**

Step 1:

Click **Shaft Generator** or enter **ZWMSHAFT,** Set the parameter as follows:

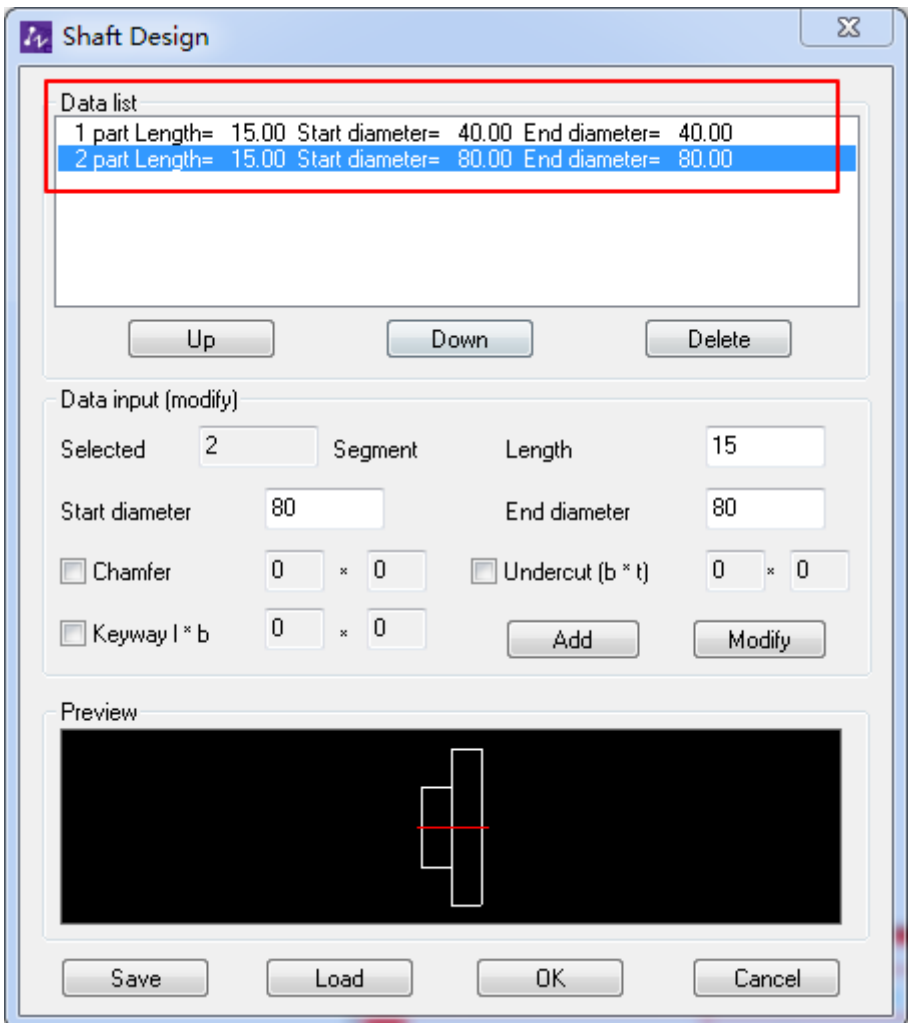

Click **OK** to draw the newly designed shaft

Select an appropriate location in the drawing for the shaft, as shown:

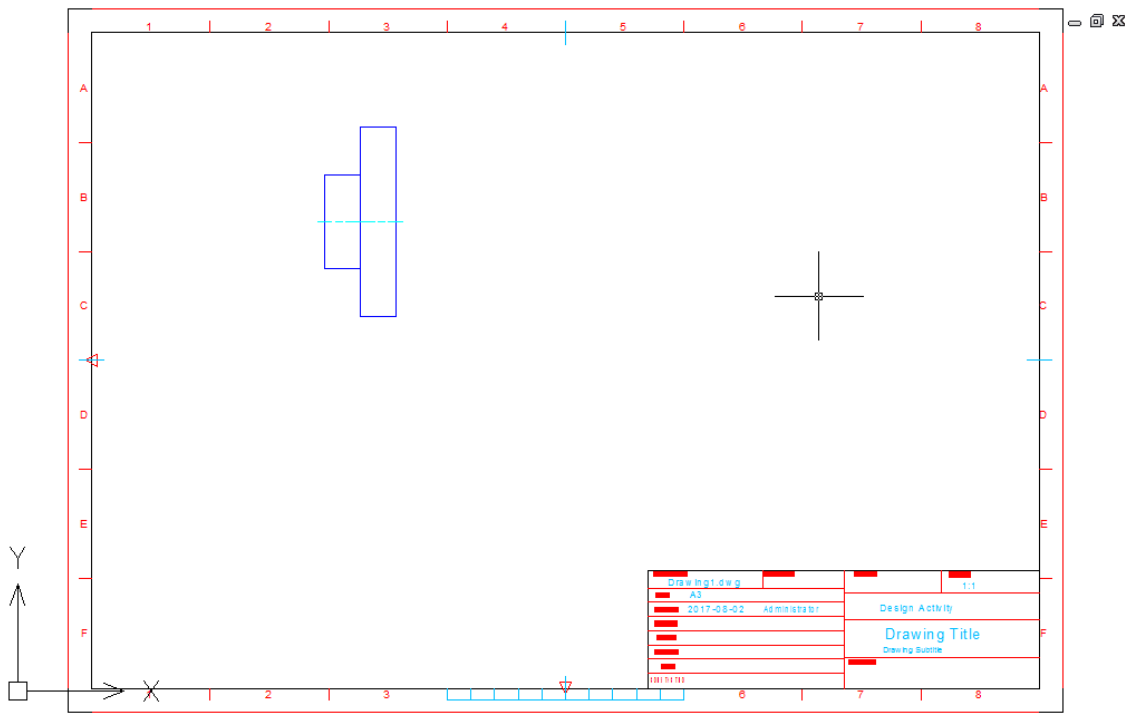

#### <span id="page-3-0"></span>**1.2.2. Two methods to draw a hole**

1. Draw a center hole:

#### Click **Hole Shaft Design** or input: **ZWMHOLEAXIS**;

*Command: \_ZWMHOLEAXIS*

*Input first point of hole or [Shaft/First diameter:100.00 /End diameter:100.00 /centerline extended Length:3.00 /Centerline:no]:f*

*Input start diameter:<100>20*

*Input first point of hole or [Shaft/First diameter:10.00 /End diameter:10.00 /centerline extended Length:3.00 /Centerline:no]:<Pick the center point in the left side>*

*Spaecify next point or [Shaft/input Angle/First diameter:10.00 /End diameter:10.00 /centerline extended Length:3.00 /Centerline:no]:<Pick the center point in the right side>*

*Command:* 

2.Draw a hole around:

**Offset** the center line 30 to the above and below, and then **Break** the extra lines as follows:

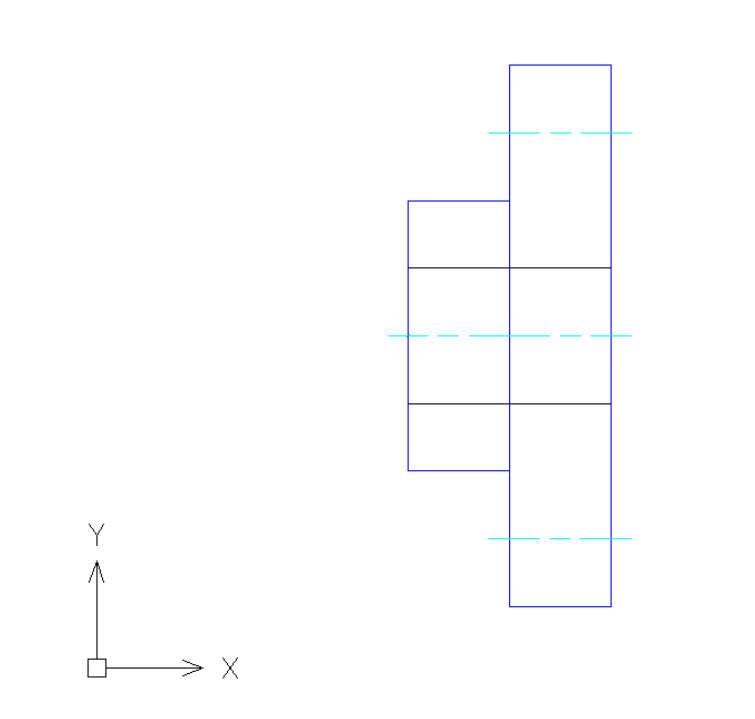

Click **Mirror line** or input: **ZWMMIRRORLINE**;

*Command: ZWMMIRRORLINE Select Axis of symmetry Line or[Arc/Circle/eXit]<X>: Next point:5*

ਨਿਕ ਲ

*Next point:*

*Next point:*

*Line or[Arc/Circle/eXit]<X>:*

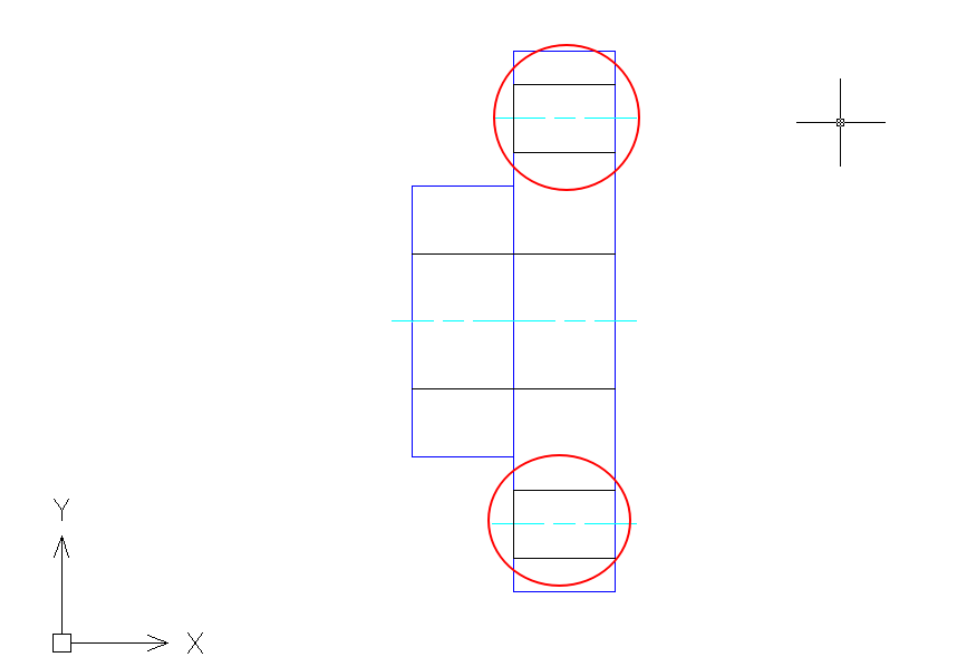

#### <span id="page-4-0"></span>**1.2.3. Draw a chamfer**

Click **Chamfer** or input: **ZWMFILLETLC**

Enter the **Setup** and set as follows:

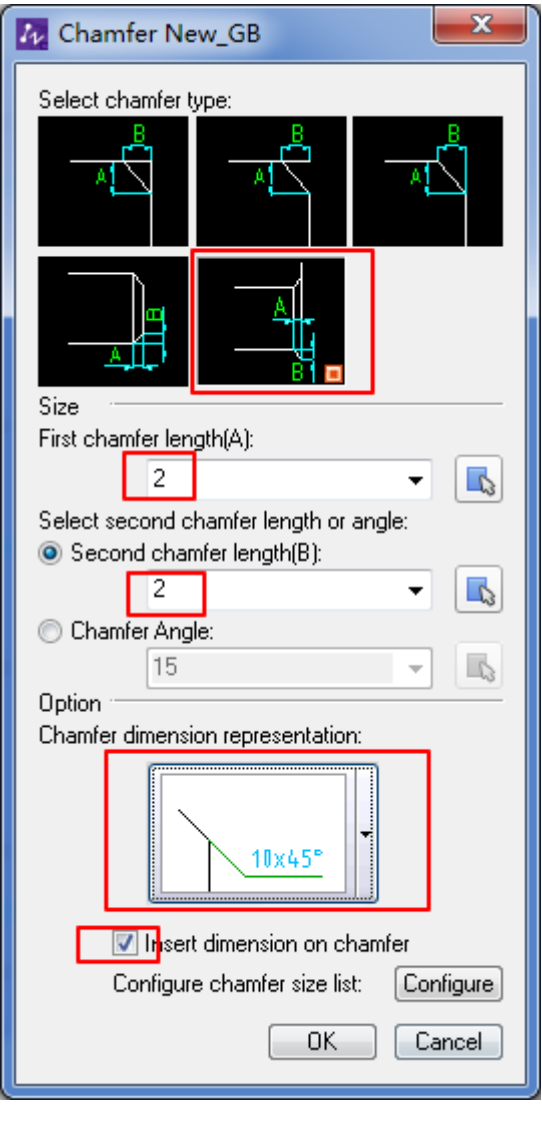

After setting, click **OK** to draw;

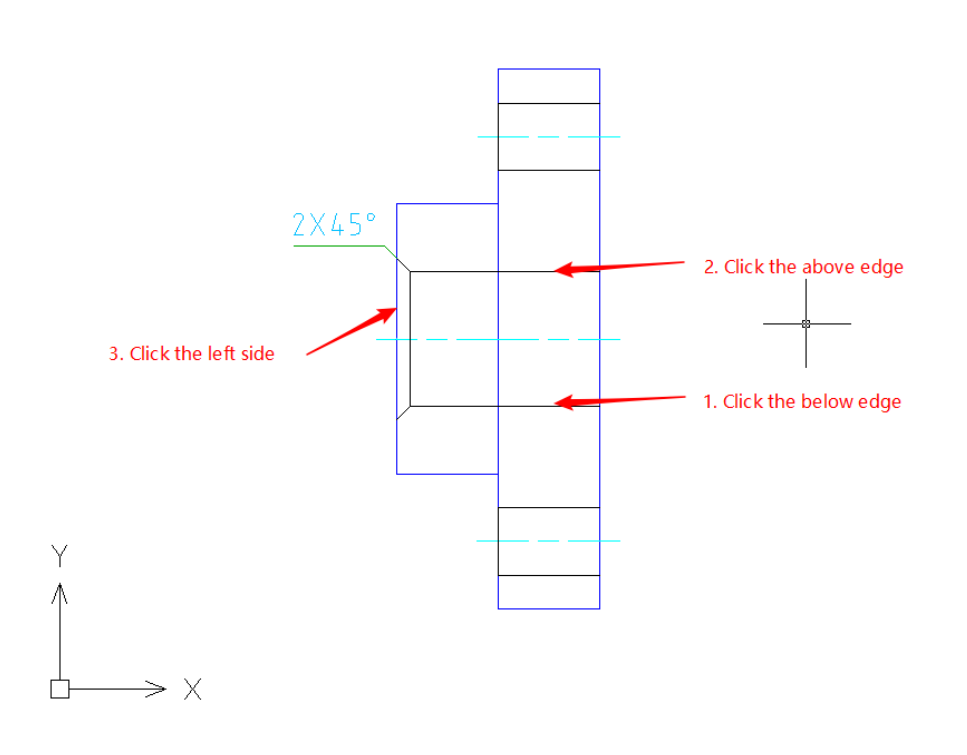

 $-0$  X

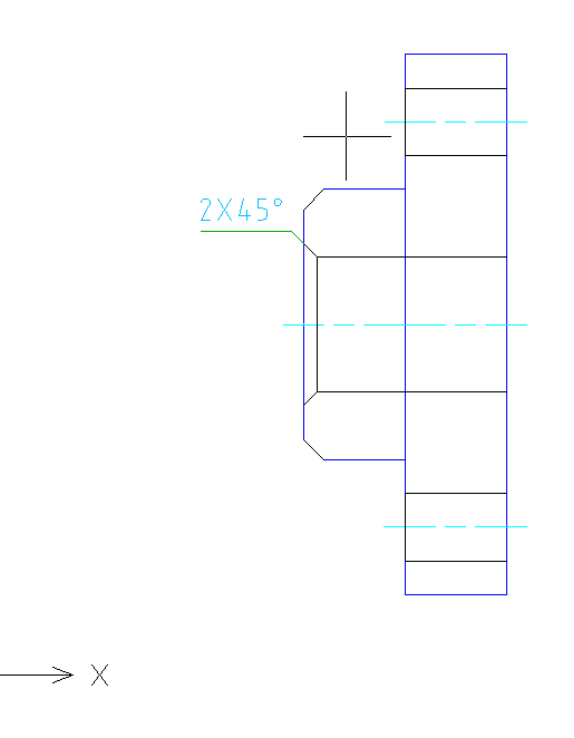

#### <span id="page-6-0"></span>**1.2.4. Draw a projection**

#### Click **Hole-Shaft Projector** or input: **ZWMHSPROJECTOR**

 $\mathbf{x}$ **A** Create View HoleAxis projection: Create type: **O** Byhand Automatic Projection mode Projection direction: O Normal Any Measuring Draw centerline © No ● Two Direction ● Horizontal  $\odot$  Vertical 0K Cancel

According to the prompts in the command line, to select the center line, and the features points. After that, move the objects to a certain distance as follows:

Notice: Need to change one of the circle from Layer 0 to Layer AM\_7

Set as follows:

Y

Ĥ

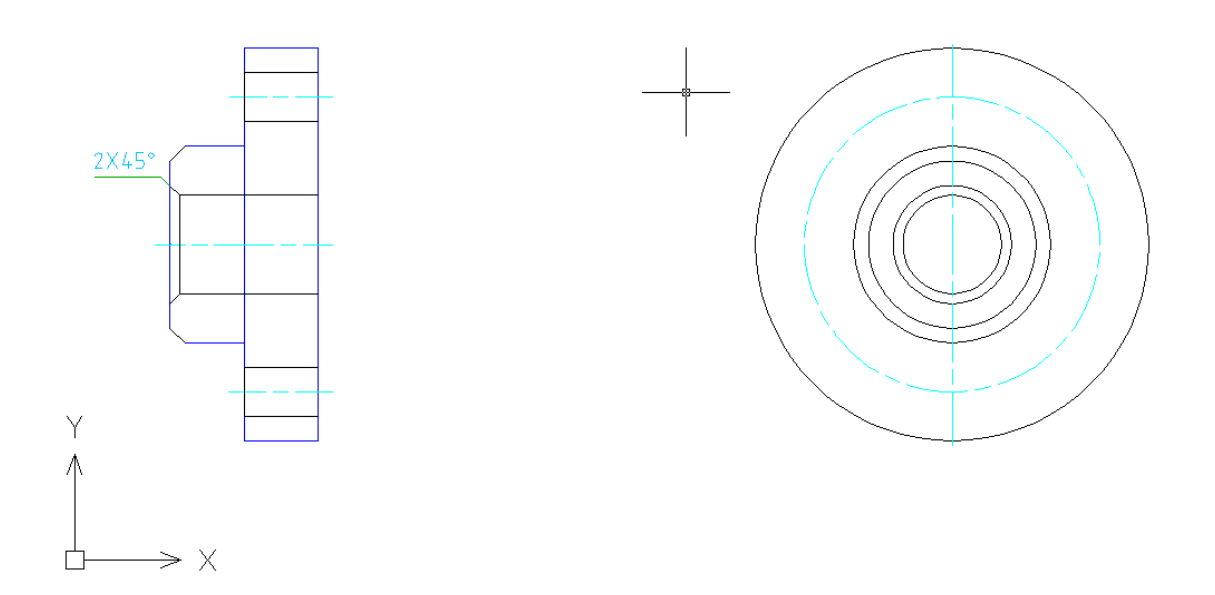

### <span id="page-7-0"></span>**1.2.5. Draw a hole array**

Click the **Hole Array** or input: **ZWMARRAYHOLE,** set as follows:

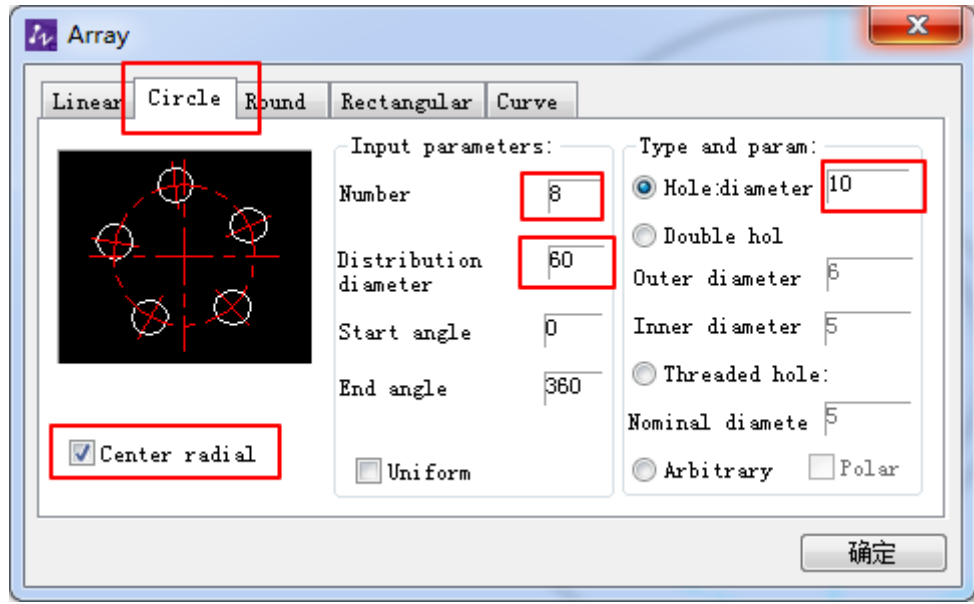

The result is as follows:

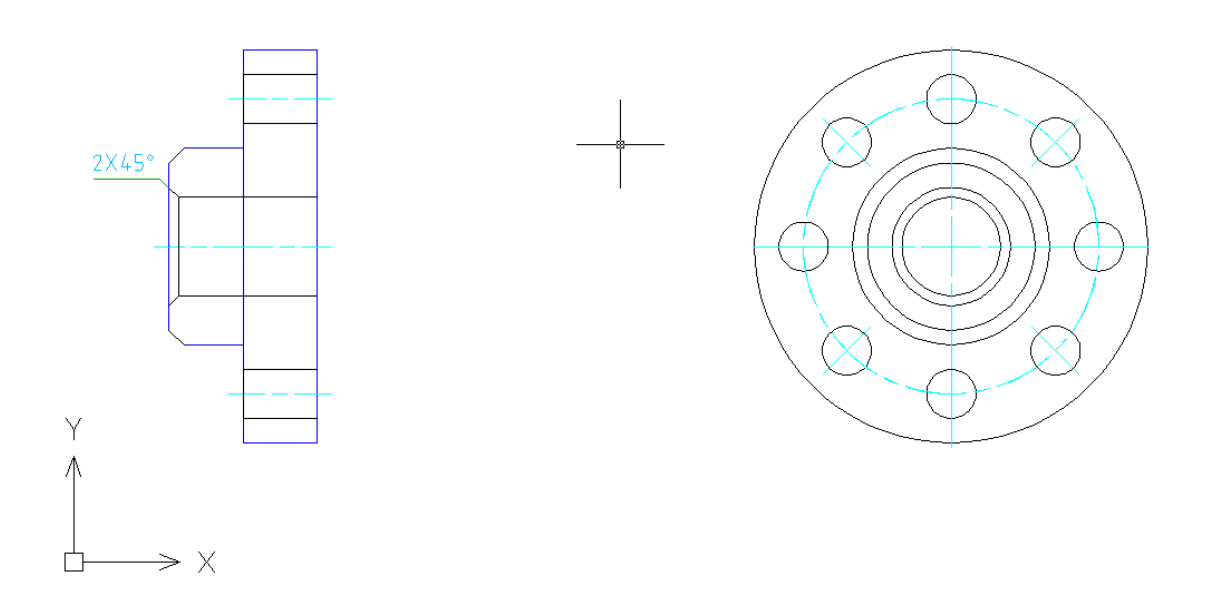

#### <span id="page-8-0"></span>**1.3. Dimension**

#### <span id="page-8-1"></span>**1.3.1. Dimension**

#### Click **Power Dimension** or input **ZWMPOWERDIM**

Select two points to dimension, and then Enter. When the cursor becomes a pick box, select the dimension, in this case, it is 40.

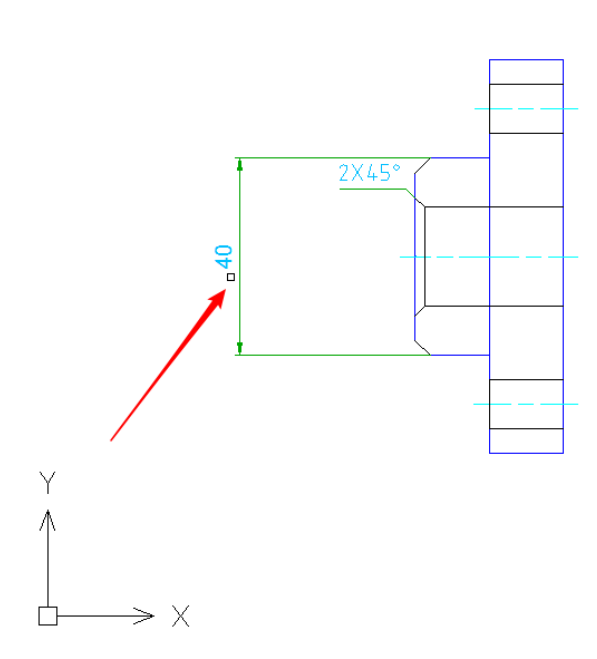

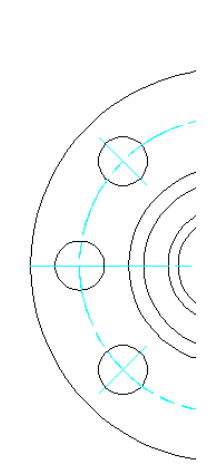

Then the Enhanced dimensioning box will prompts. Add the diameter symbol as follows.

 $-0$  X

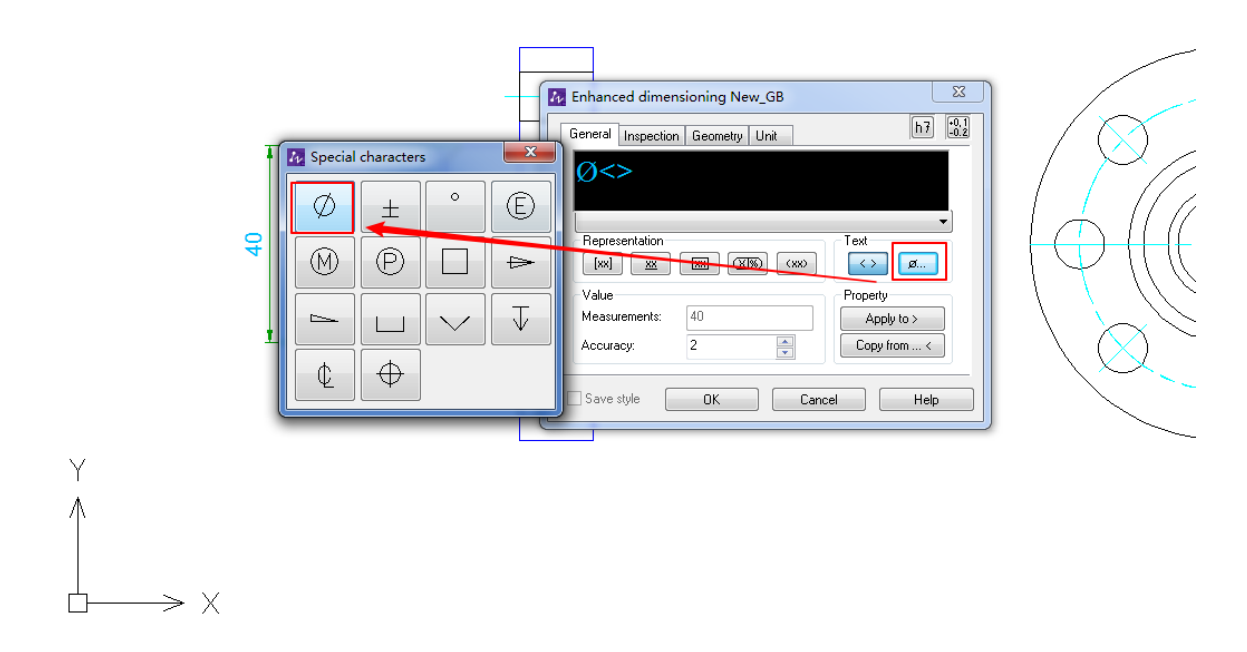

Proceed to dimension the edge contour of the part by adding tolerance to the dimension. Set as follows:

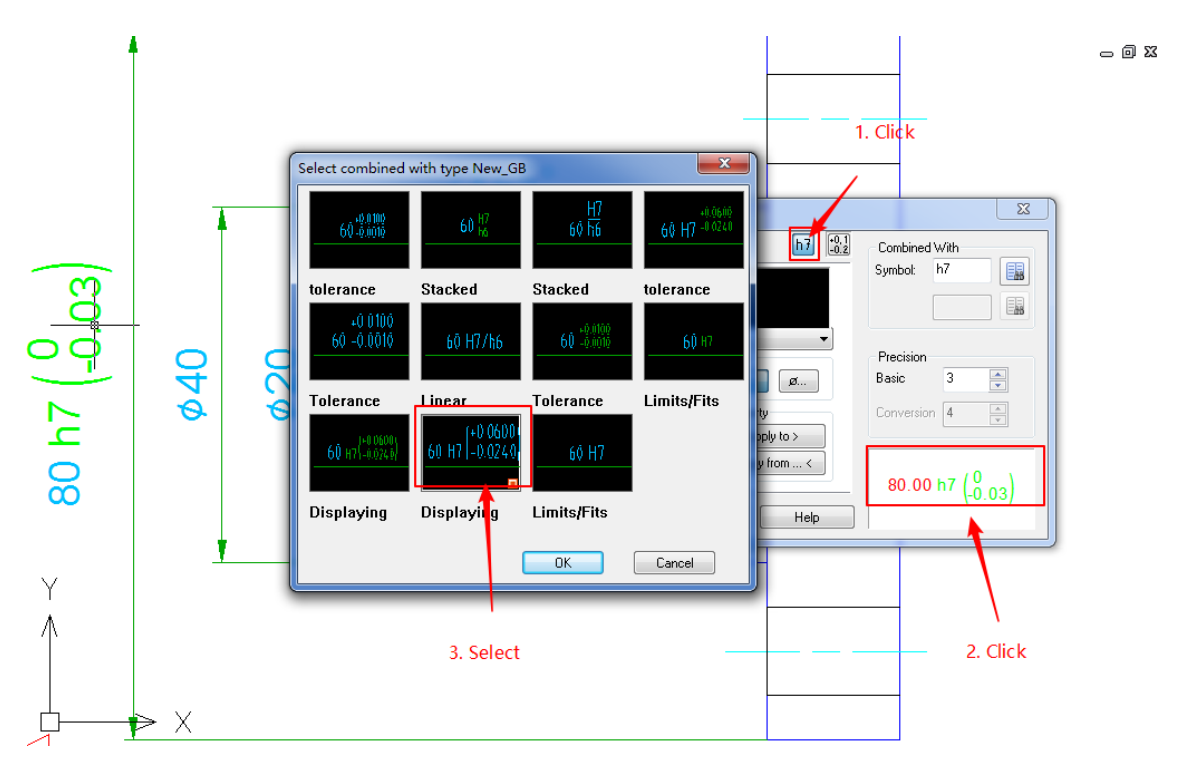

The result is as follows:

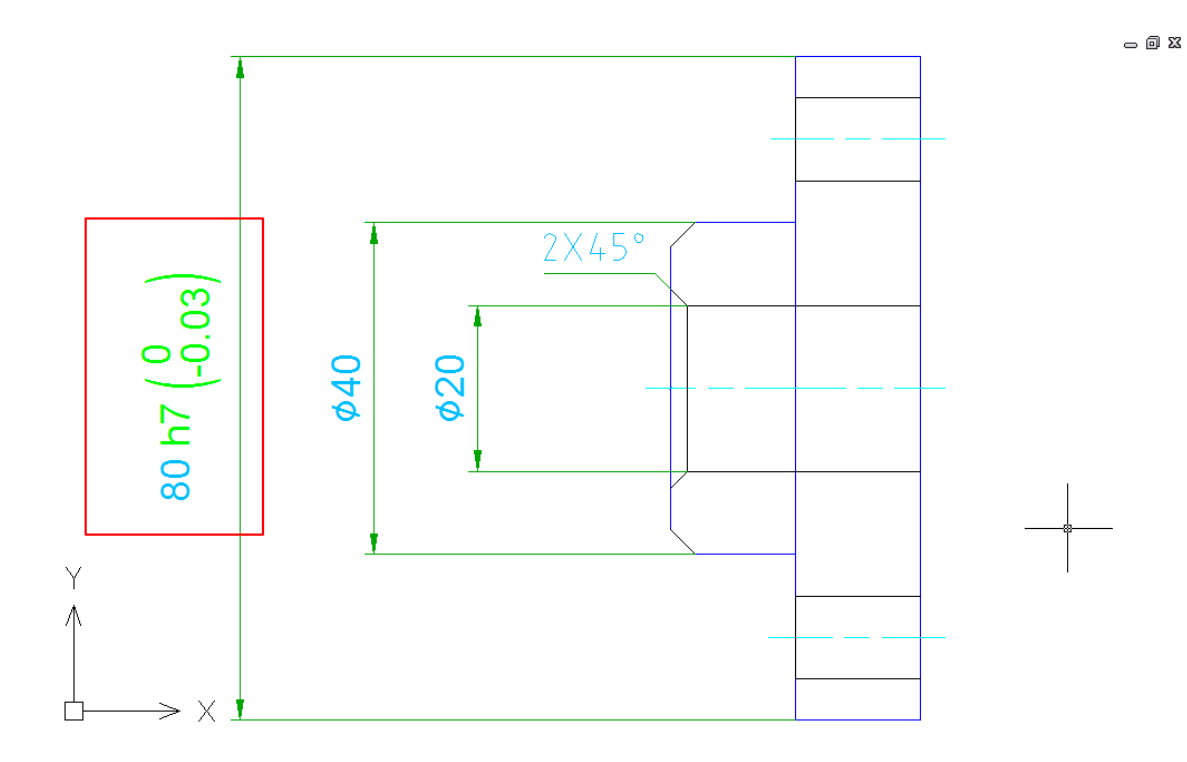

Proceed to dimension other areas of the part.

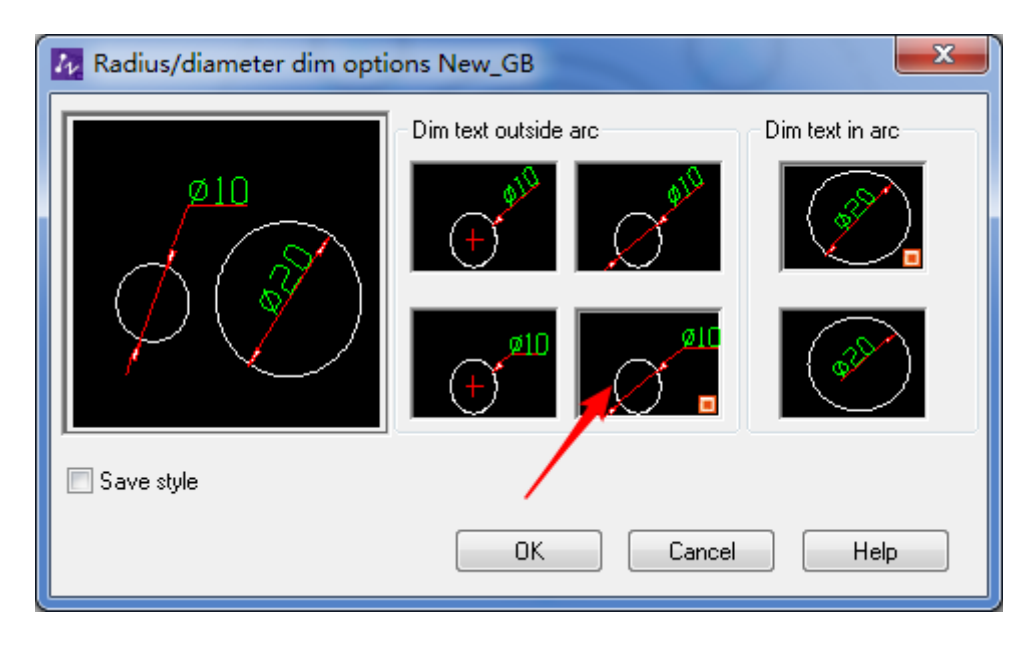

The result is as follows:

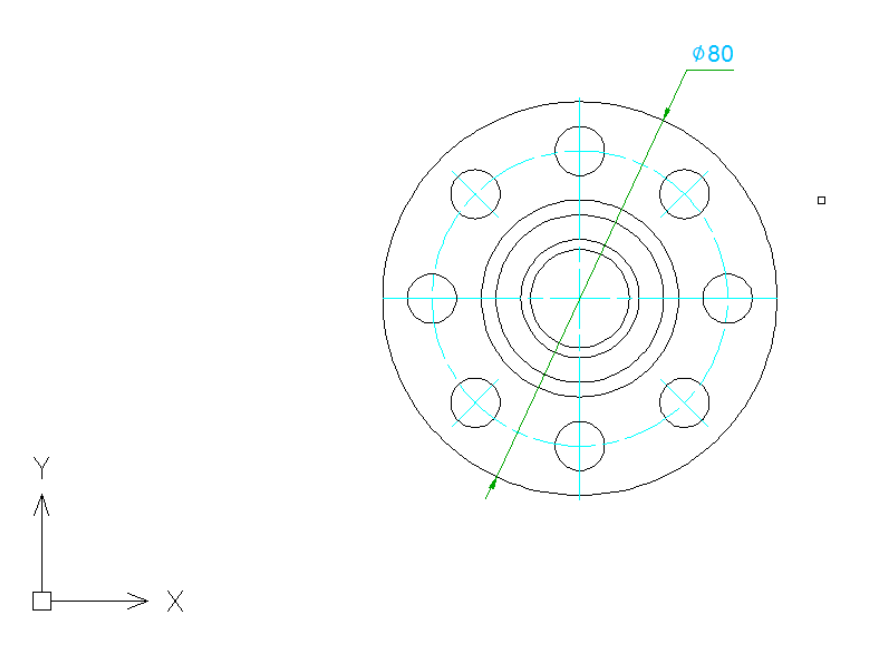

## <span id="page-11-0"></span>**1.3.2. Symbol Dimension**

## Click **Surface Texture** or input **ZWMSURFSYM**

 $\mathbf{I}$ 

Set as follows

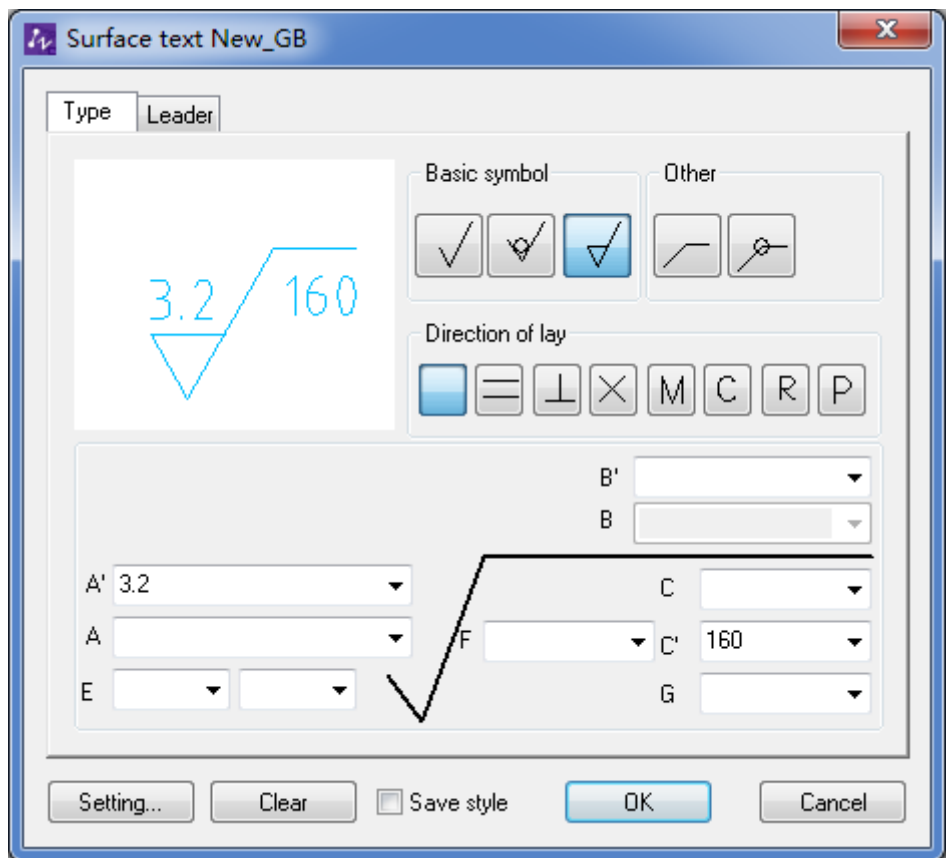

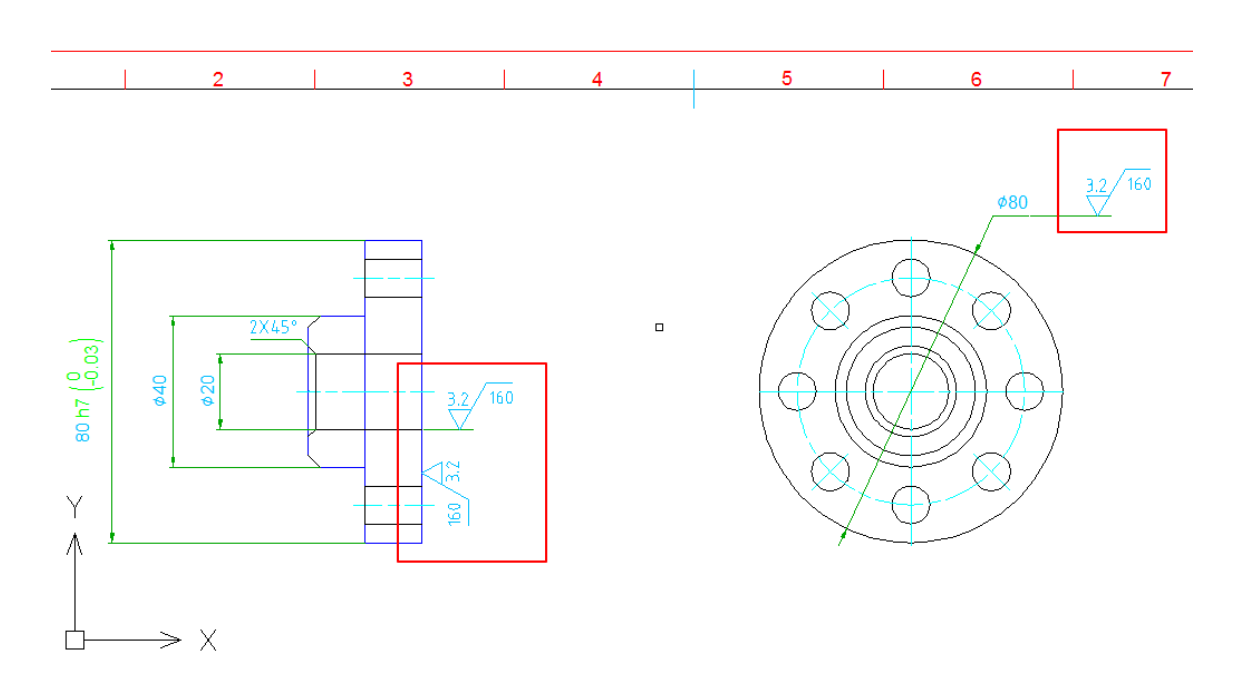

### (2) Circlemark

Click **Circle Mark** or input **ZWMCIRCLEMARK**

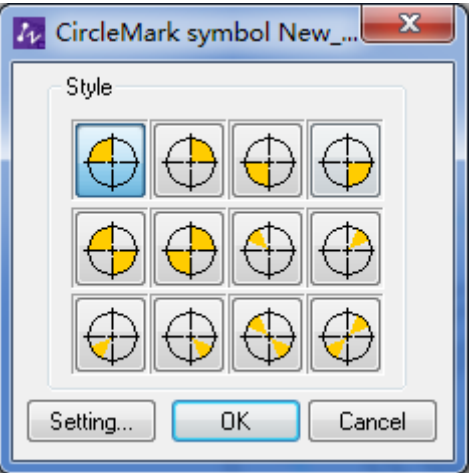

Select the desired circle mark, and click **OK**

 $= 0$  X

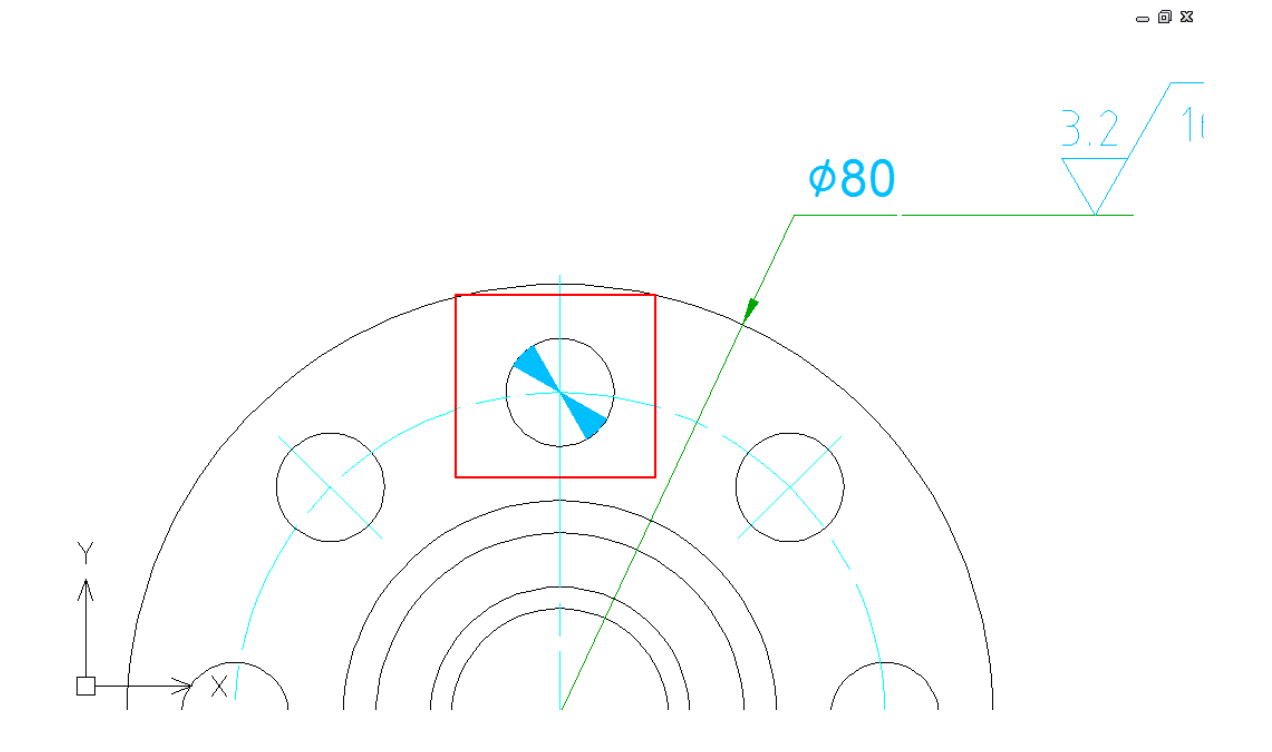

## <span id="page-13-0"></span>**1.3.3. View Dimension**

## Click **Section Line** or input **ZWMSECTIONLINE**

Directly pick the points and add the section line

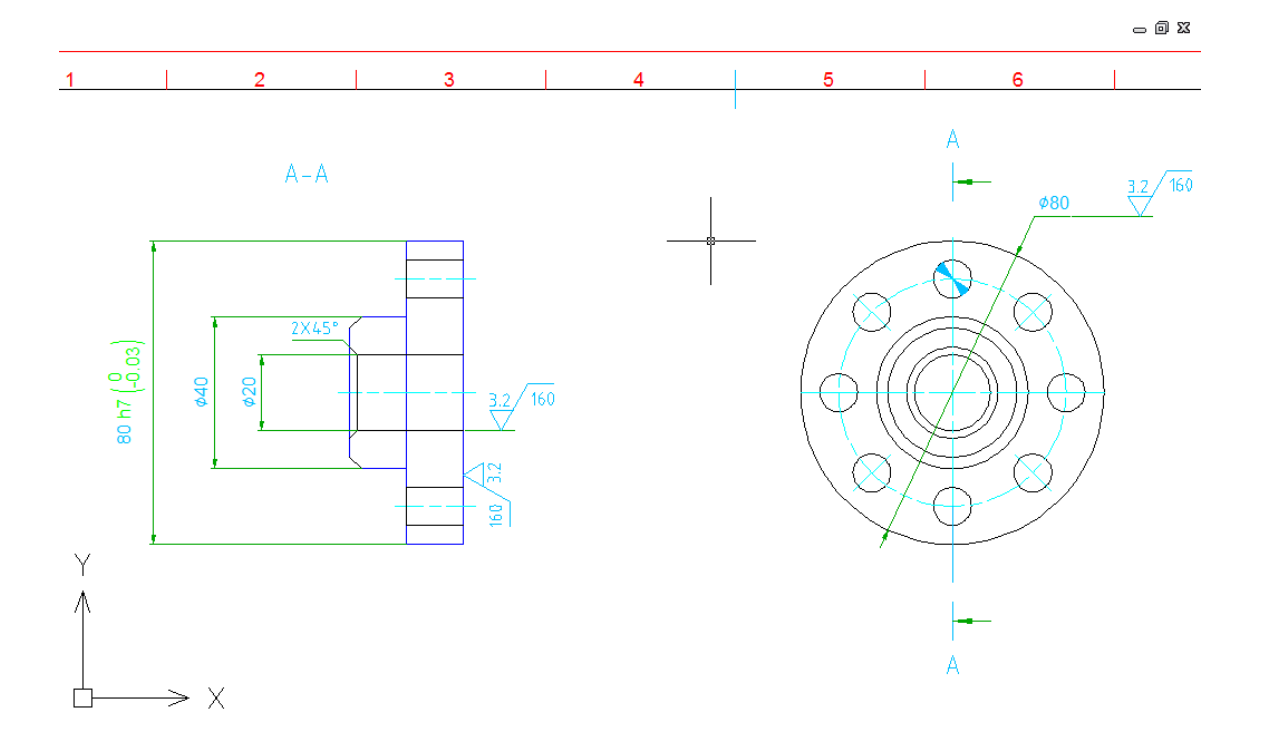

13

## <span id="page-14-0"></span>**2. Operational procedure of ZWCAD MECHANISM**

Here is the brief description of the general steps for users to mechanical designs with ZWCAD MECHANICAL and for them to develop an overall understanding of ZWCAD MECHANISM.

### <span id="page-14-1"></span>**2.1. Fill in the title**

#### Input: **ZWMTITLEEDIT**

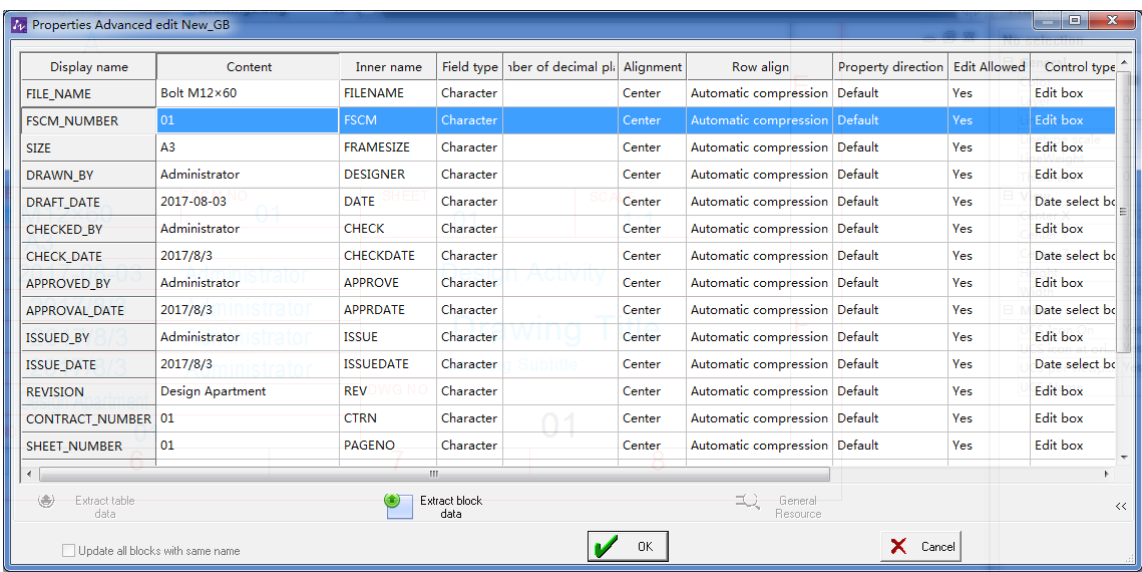

You can directly select one of the contents and input values into it, or you can right click it and then select **Word library**, where you can select the prepared content to fill in.

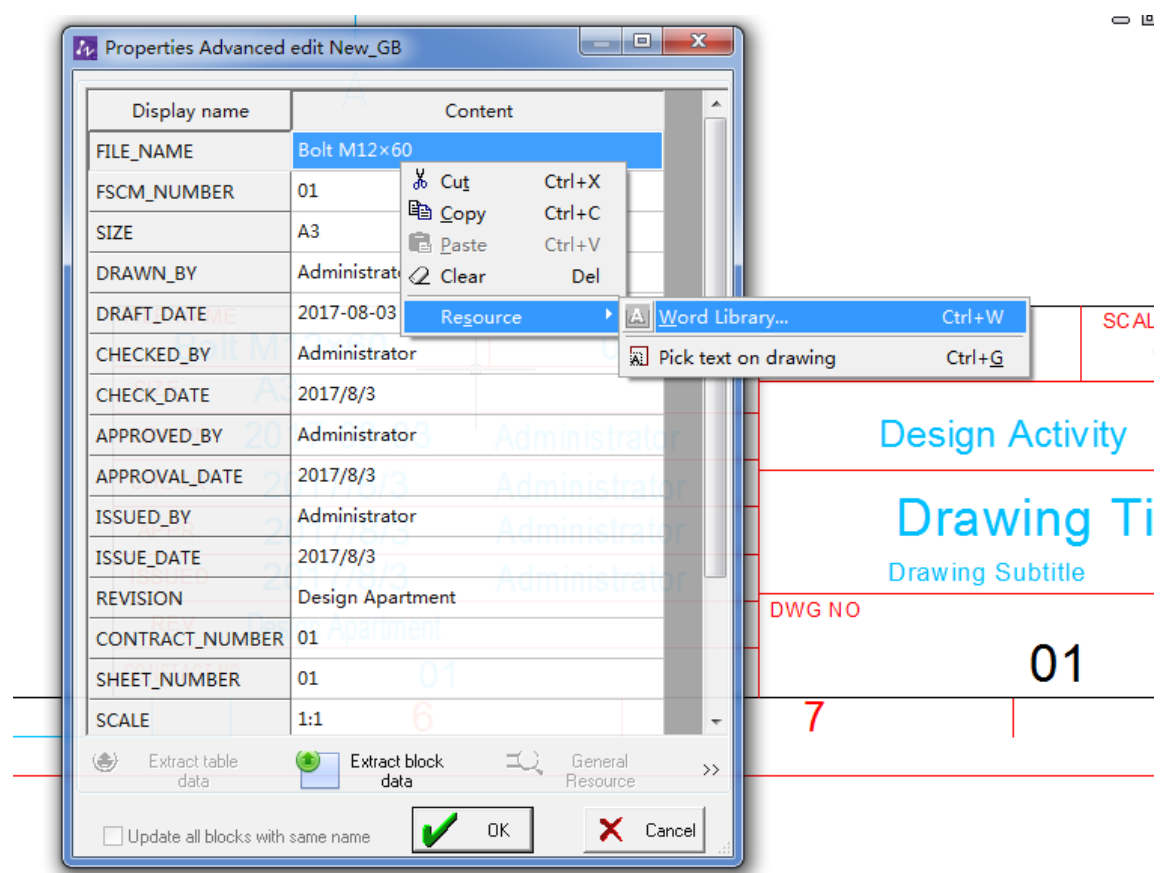

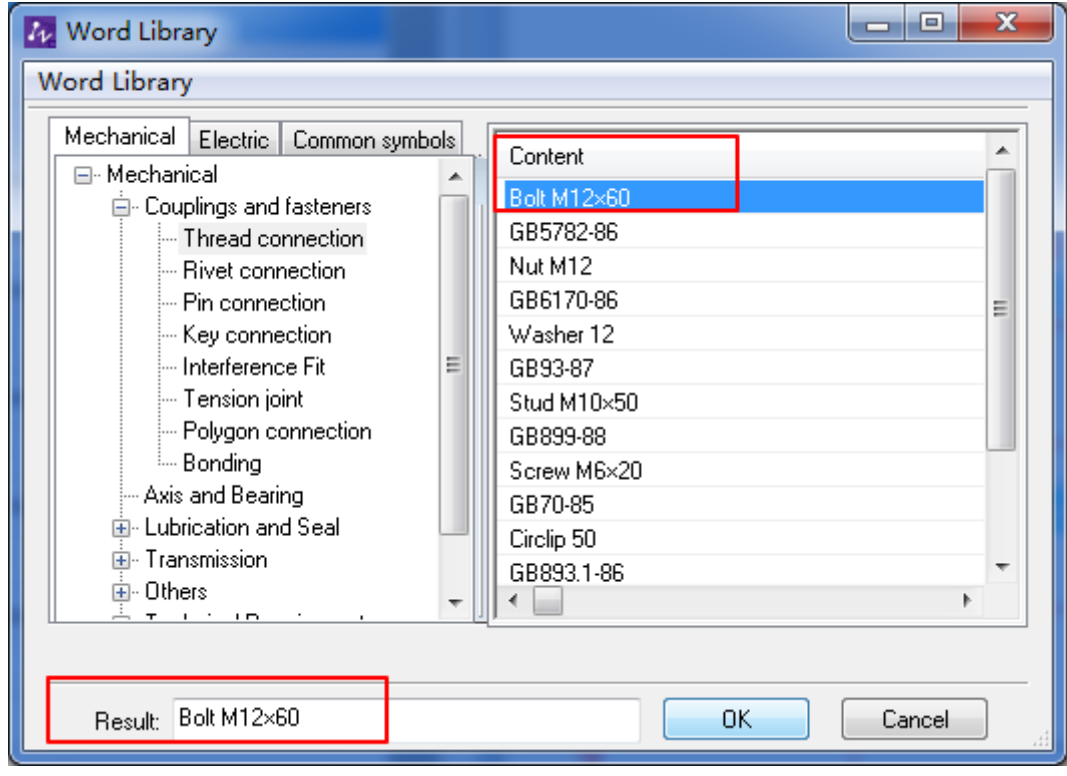

The result is:

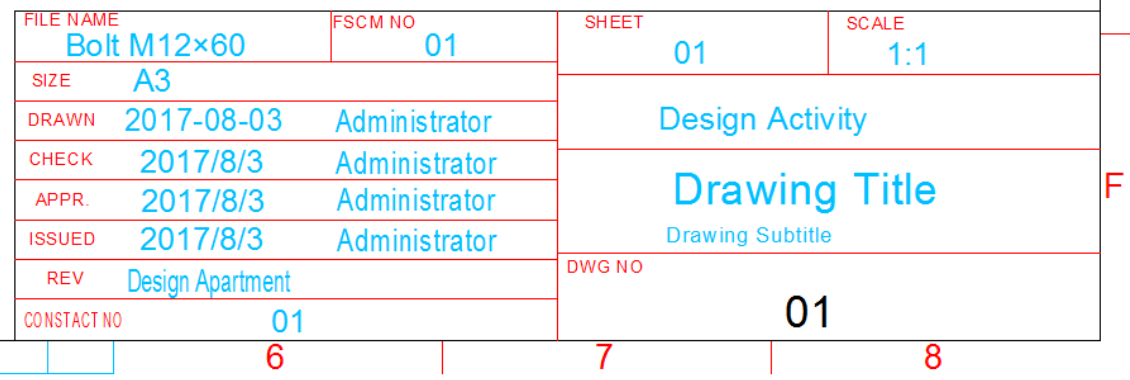

## <span id="page-16-0"></span>**2.2. Part Builder for drawing standard parts:**

## <span id="page-16-1"></span>**2.2.1. Draw basic graphics**

Continue to mirror the part as following shown:

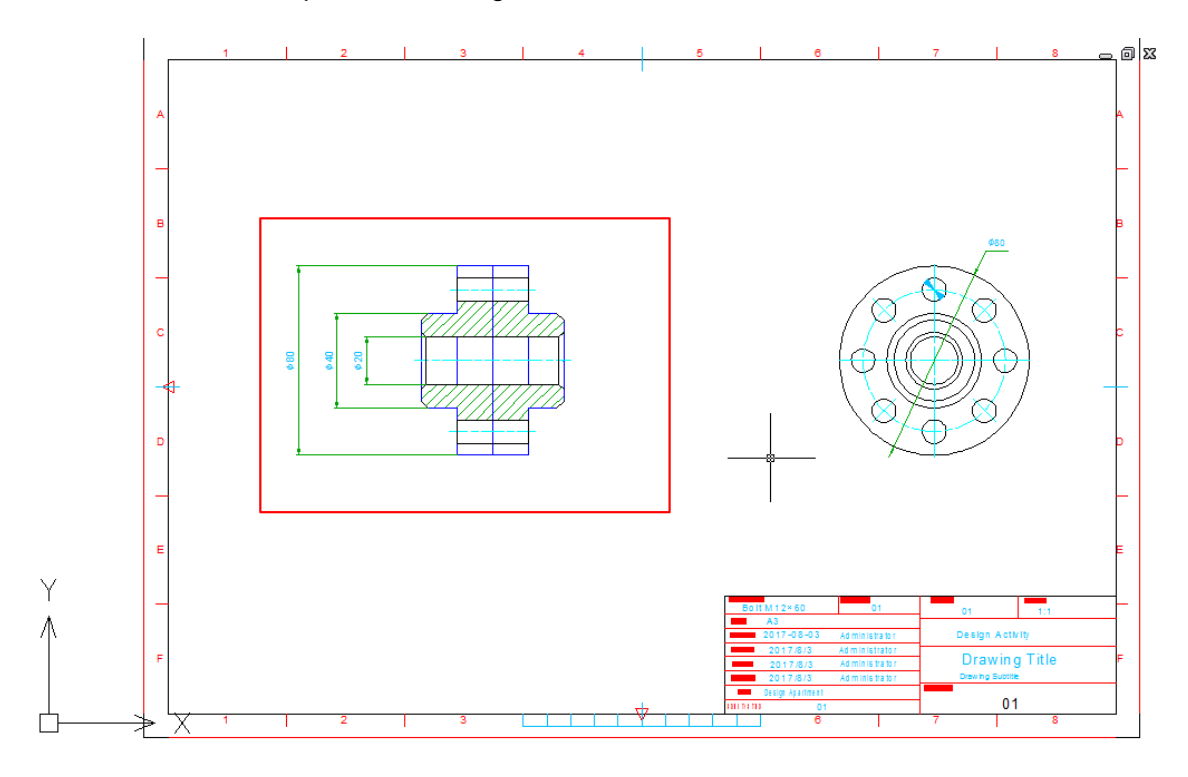

#### <span id="page-16-2"></span>**2.2.2. Add standard fasteners for mechanism**

Click **All Parts** or input **ZWM\_SPART\_OUTN**

Set the parameter as follows:

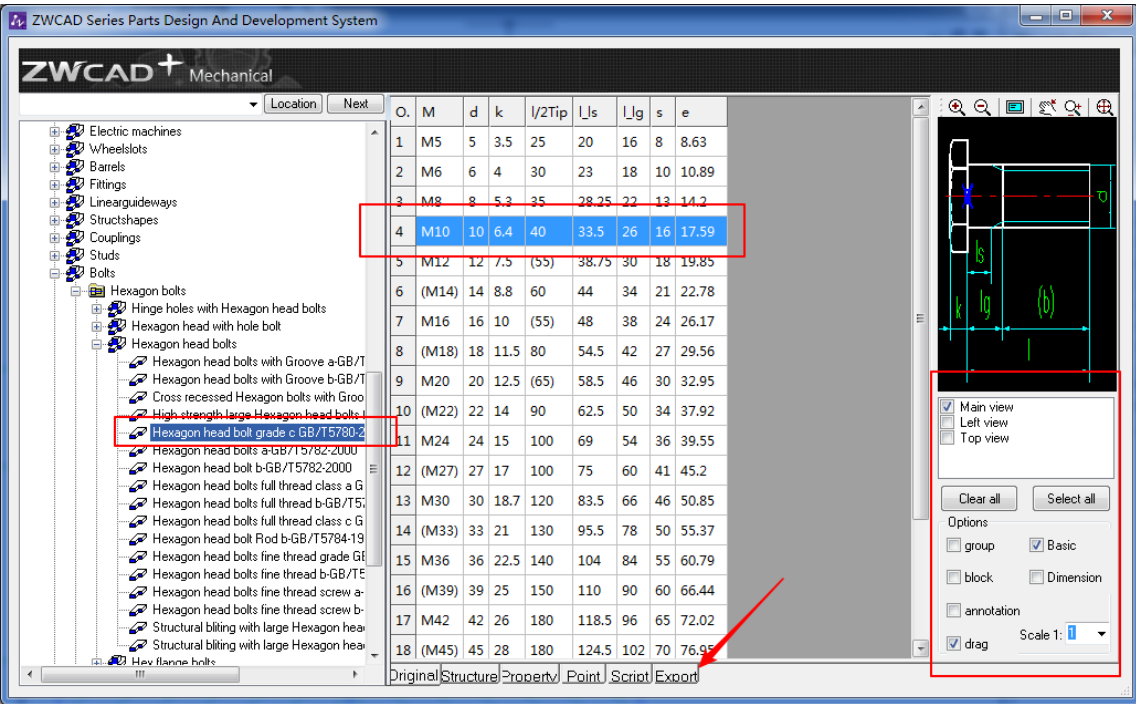

Click **Export** to place the bolt as follows.

 $-0$  X

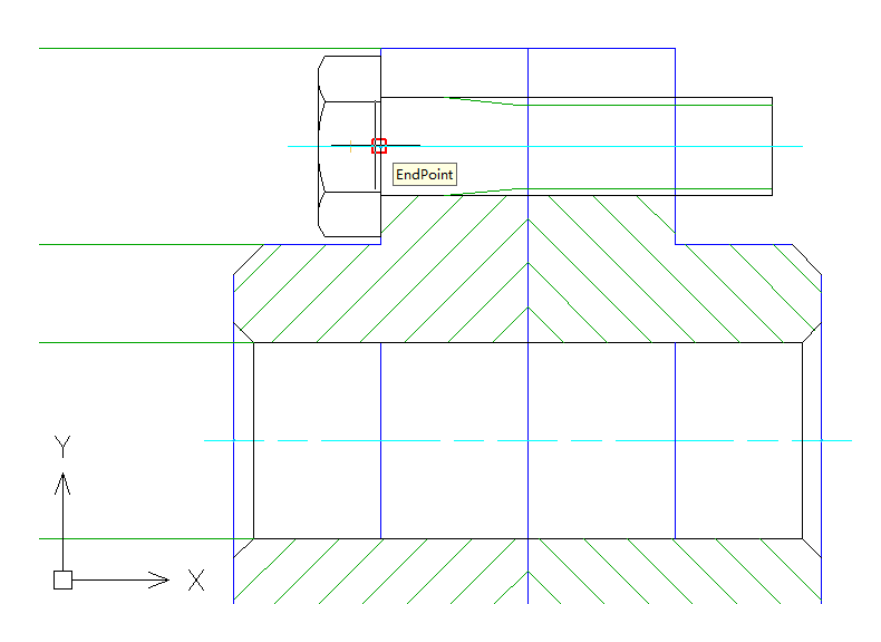

In accordance with the steps above, draw a washer and a nut in order, trim the related line type. The final outcome is shown in the figure:

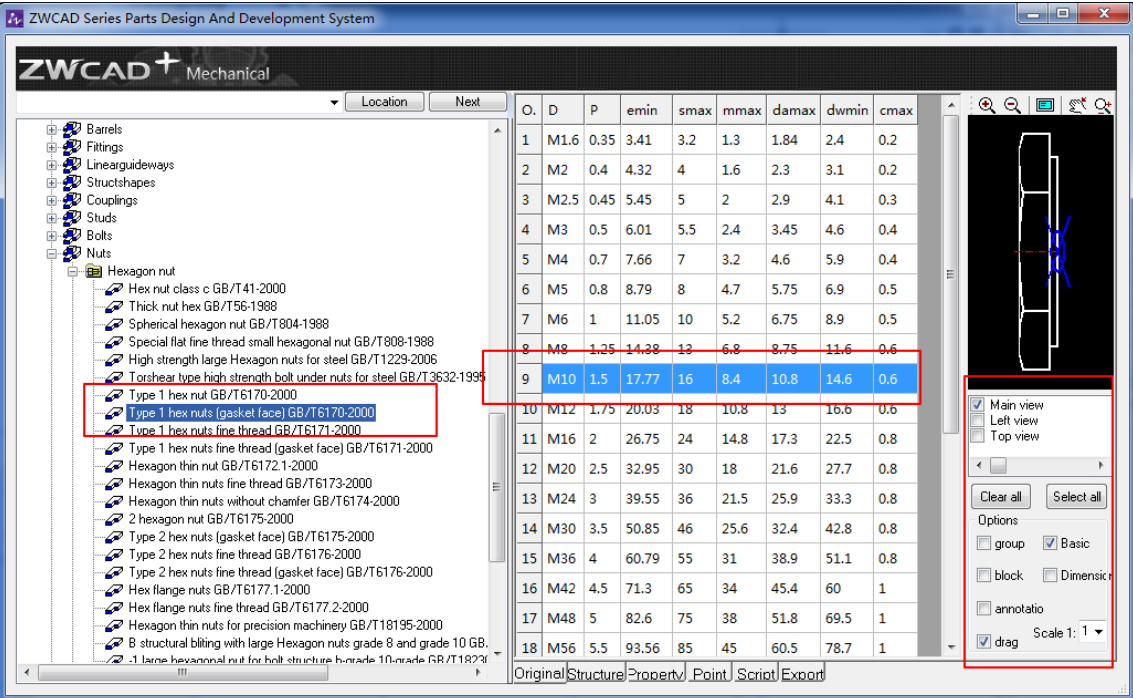

 $-0$  X

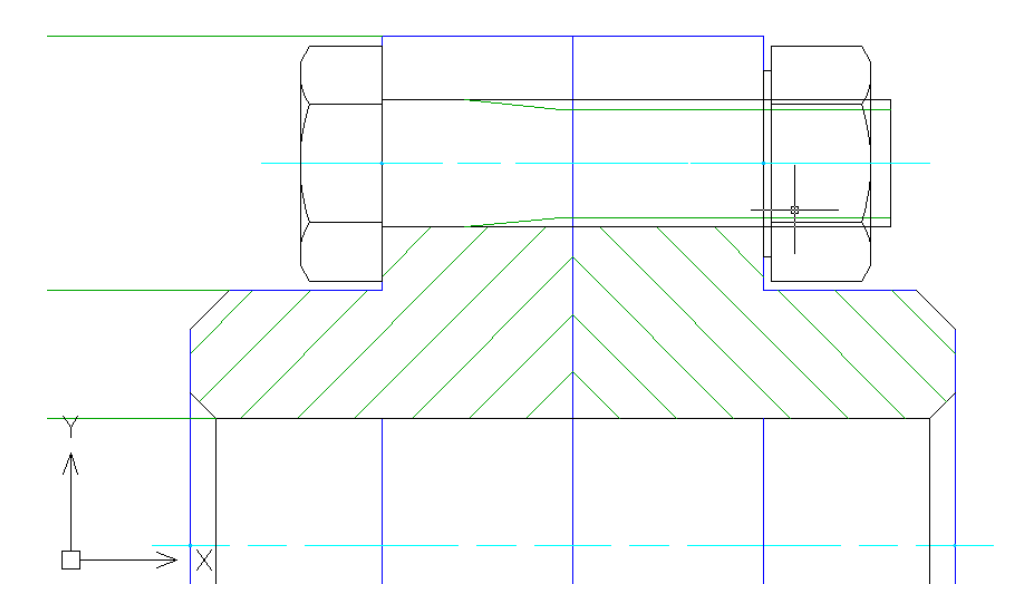

## <span id="page-18-0"></span>**2.3. Balloons dimension and fill out the BOM**

## <span id="page-18-1"></span>**2.3.1. Dimension the balloons**

Click **Balloons** or input **ZWMBALLOON**

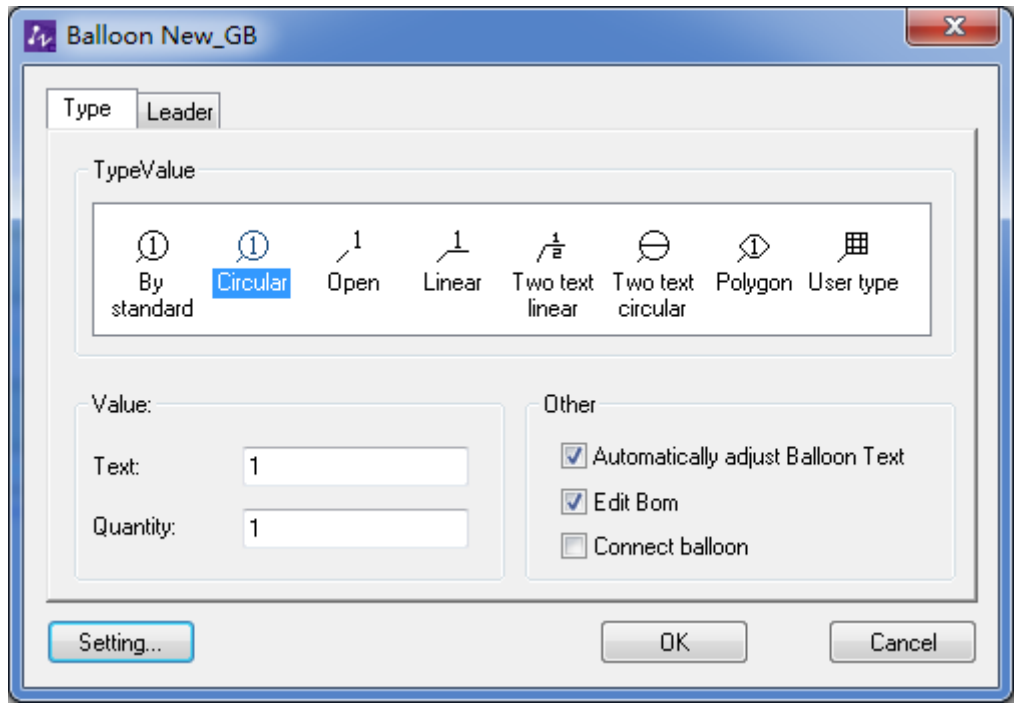

Click **Setting**

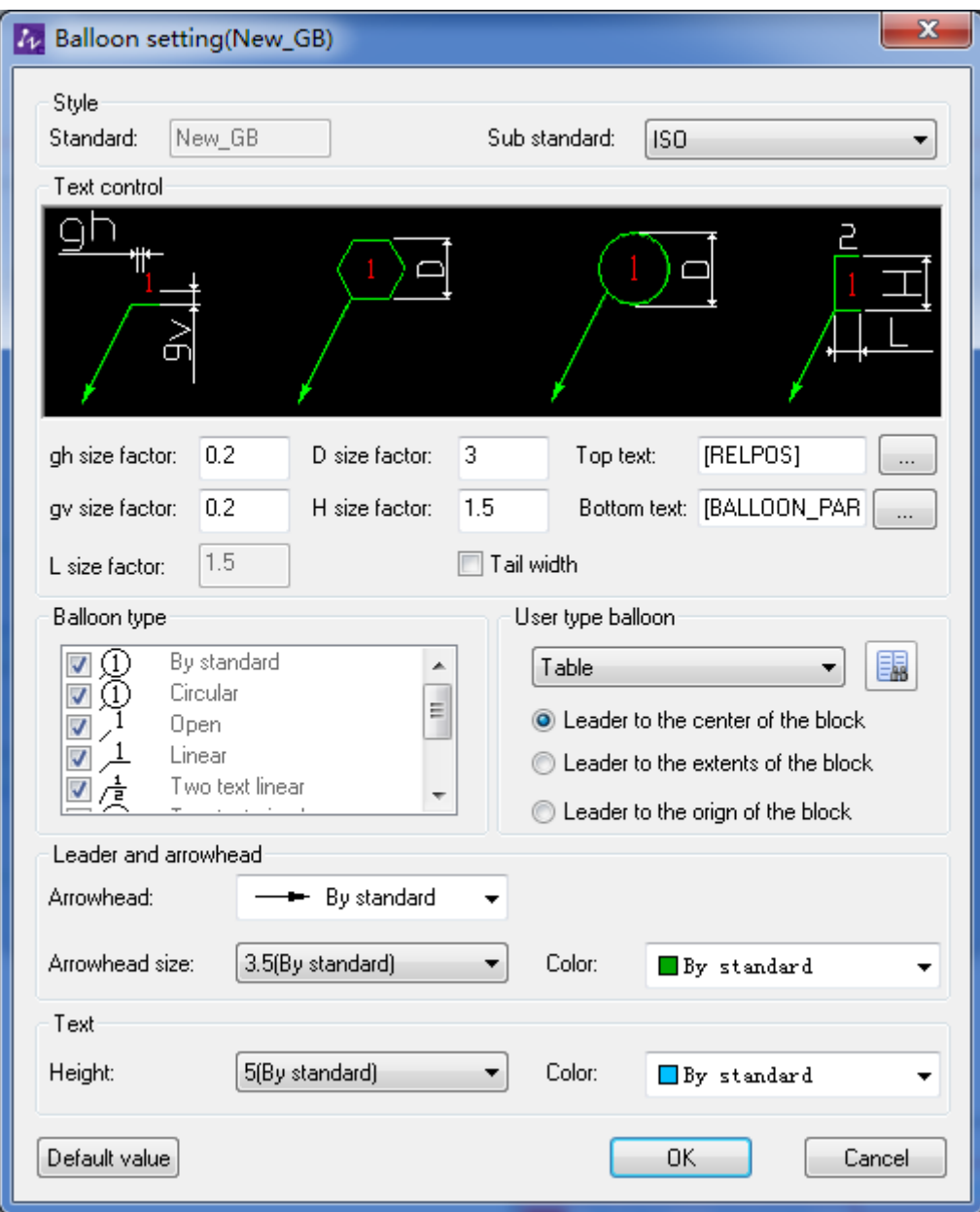

Set it by default, then click **OK** twice, then you can specify the location to add the balloon as follows.

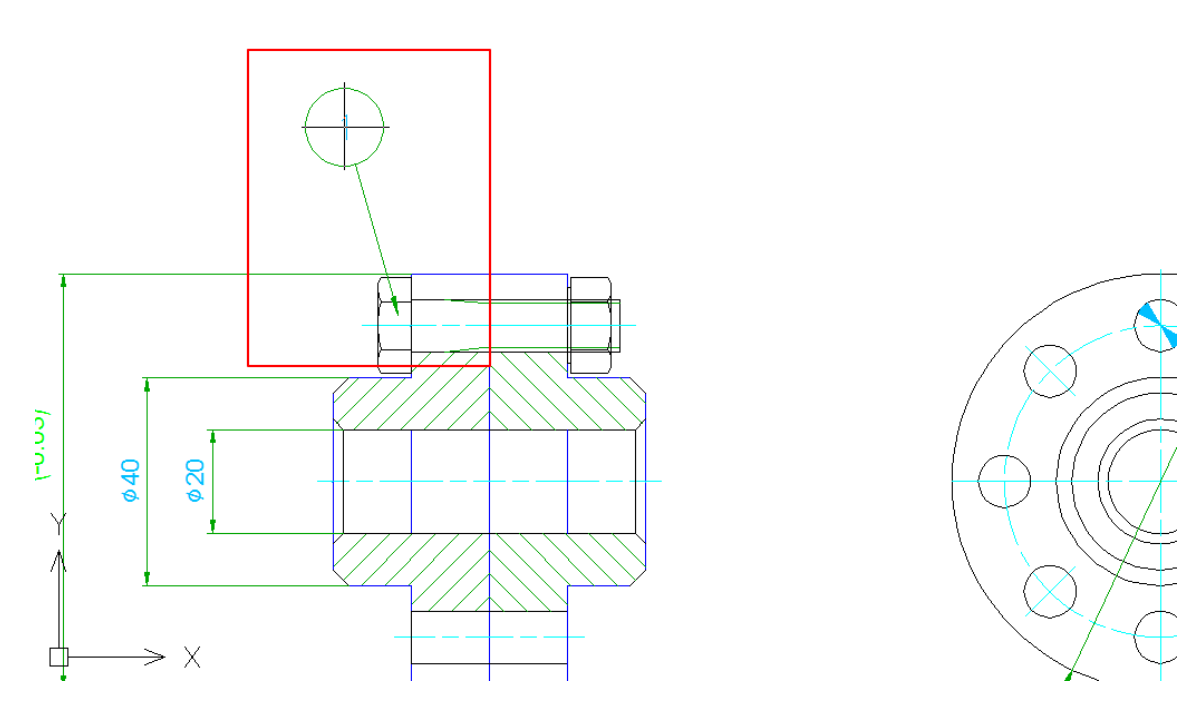

#### <span id="page-21-0"></span>**2.3.2. Fill in BOM**

After specify the location, then the following dialog box prompts up:

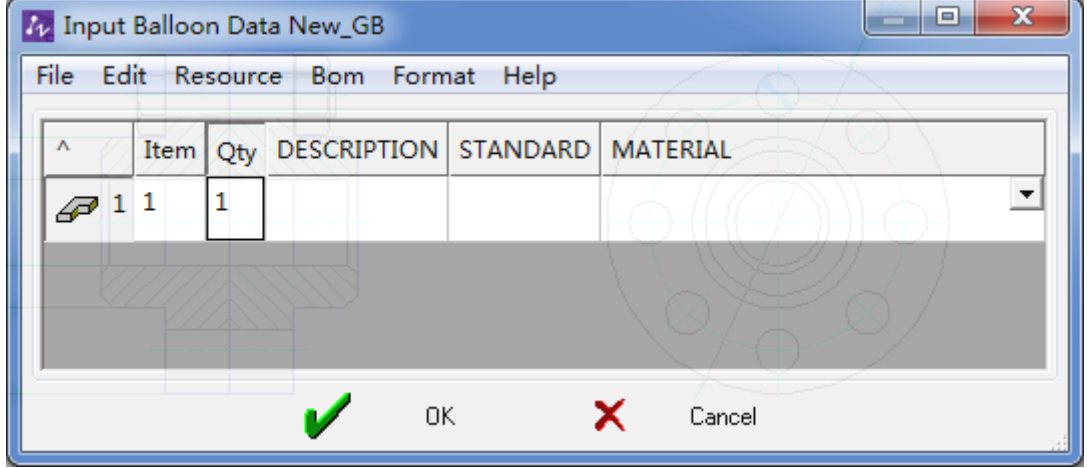

#### Click **Pick Standard Part Data**

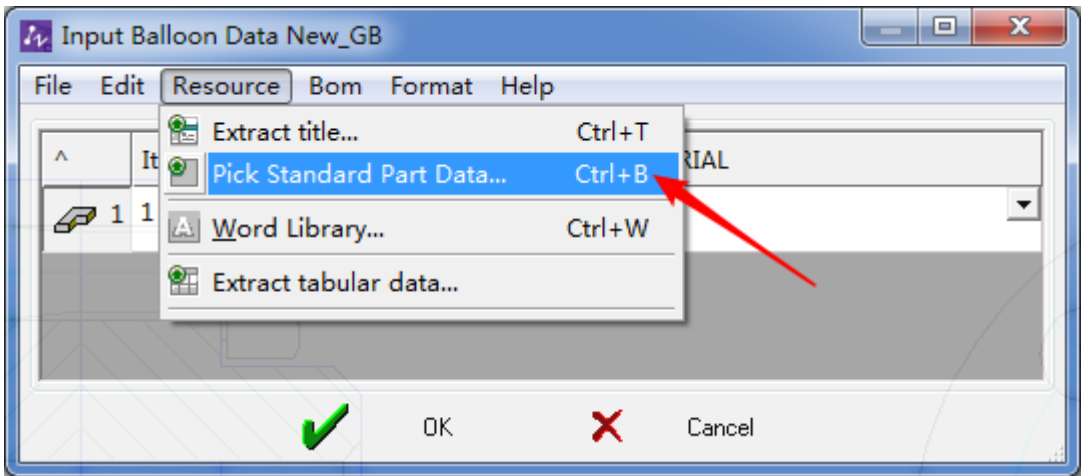

Pick the part, then the information will be filled in automatically.

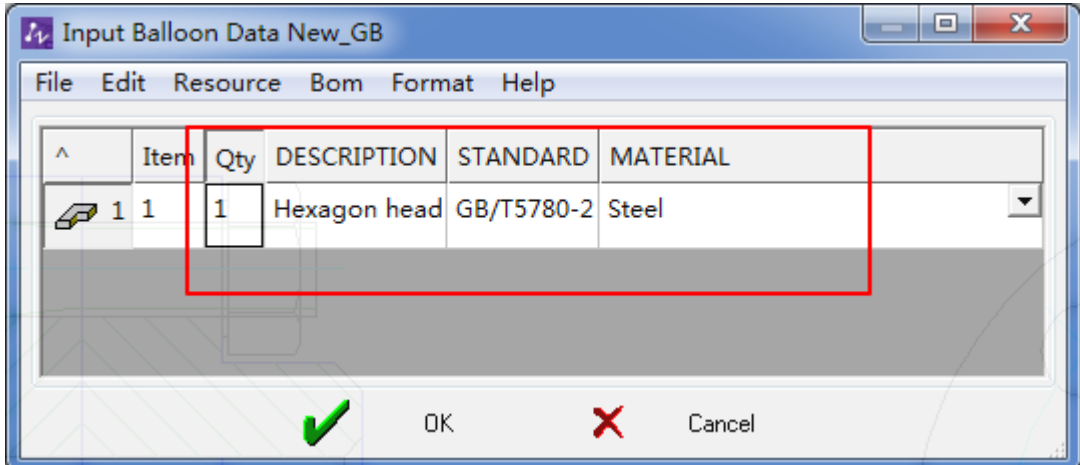

Repeat the steps for the others balloons.

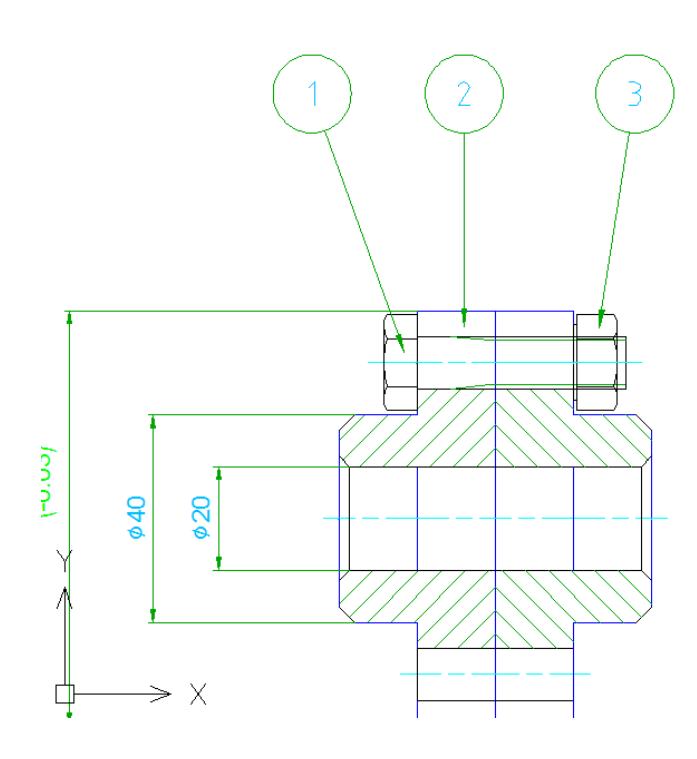

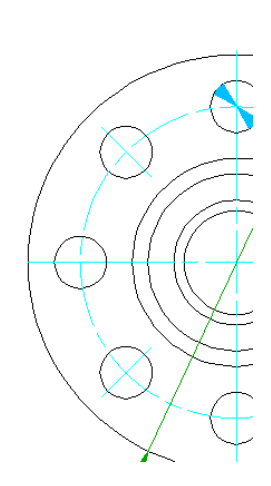

### <span id="page-23-0"></span>**2.3.3. Generate BOM**

Click **BOM Data** or input **ZWMTOTALBOMEDIT**

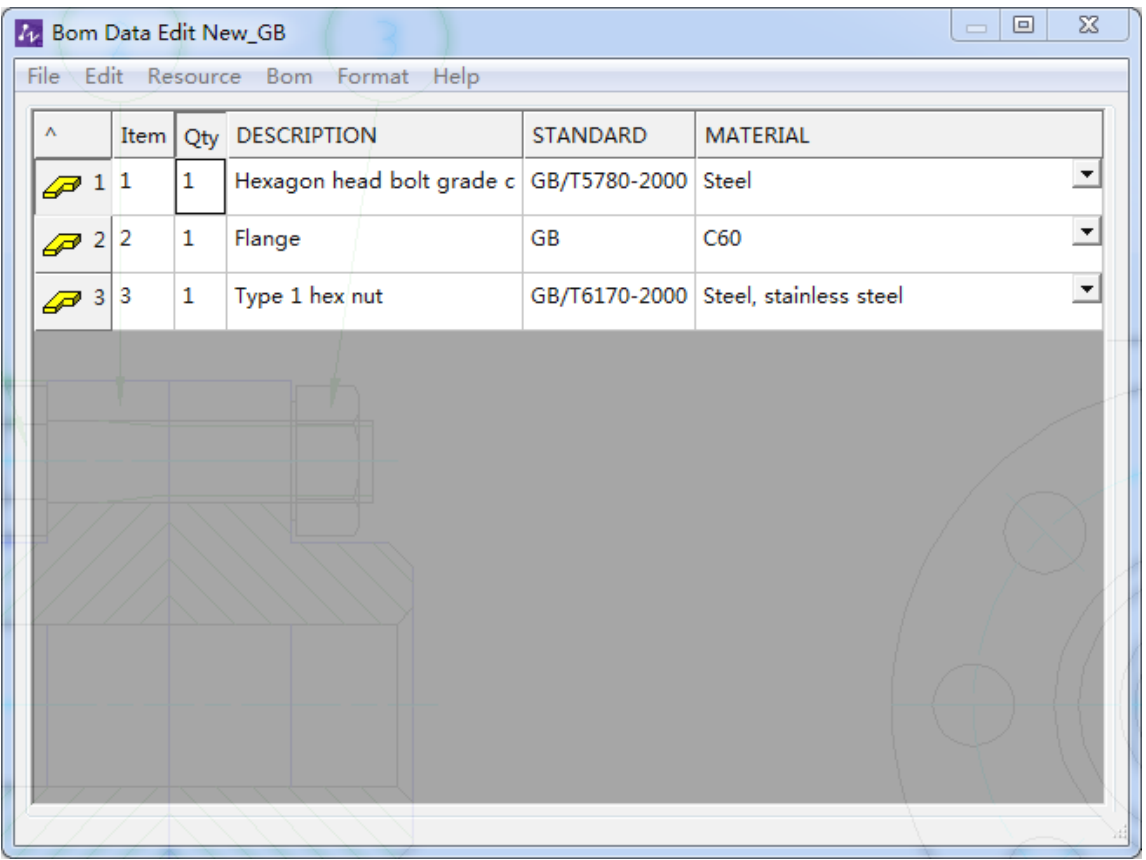

Right click to select **Generate list** or press **Ctrl+S**.

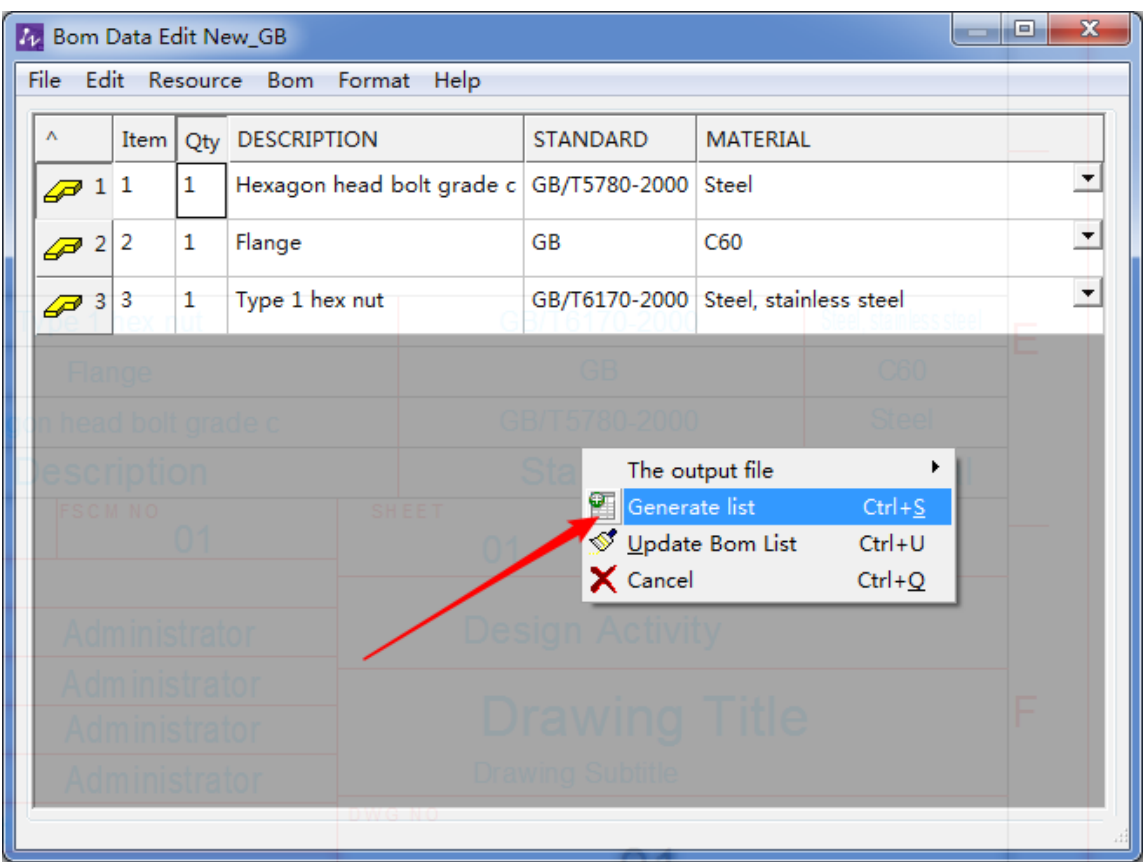

The result is as follows:

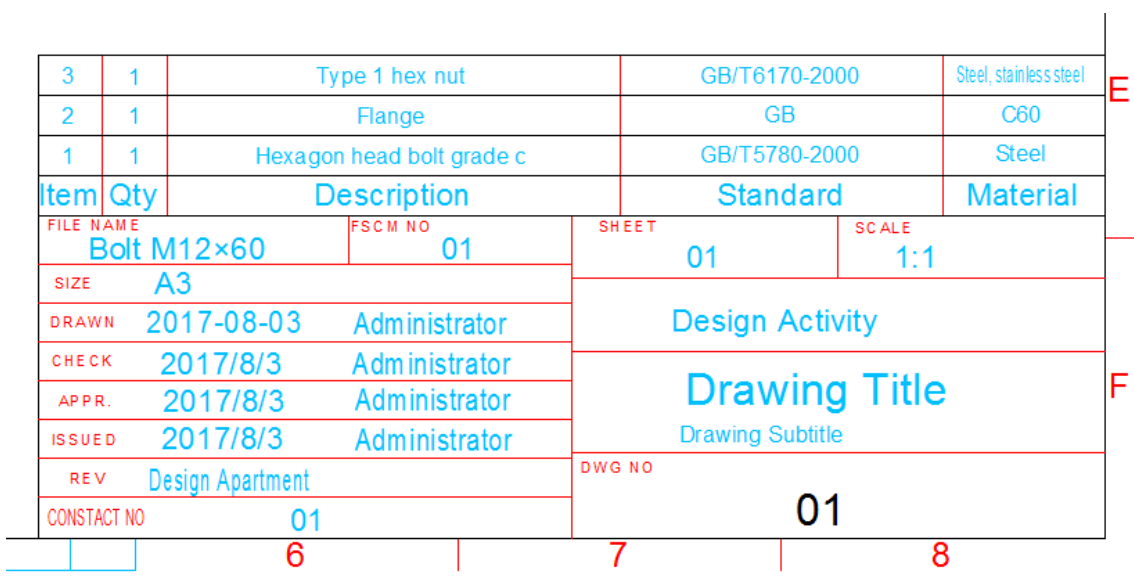

### <span id="page-24-0"></span>**2.4. Add technical requirements**

Adding technical requirements for drawings is also one of the important elements in mechanical design.

Click the **Technical Requirement** input **ZWMTECHREQUEST**

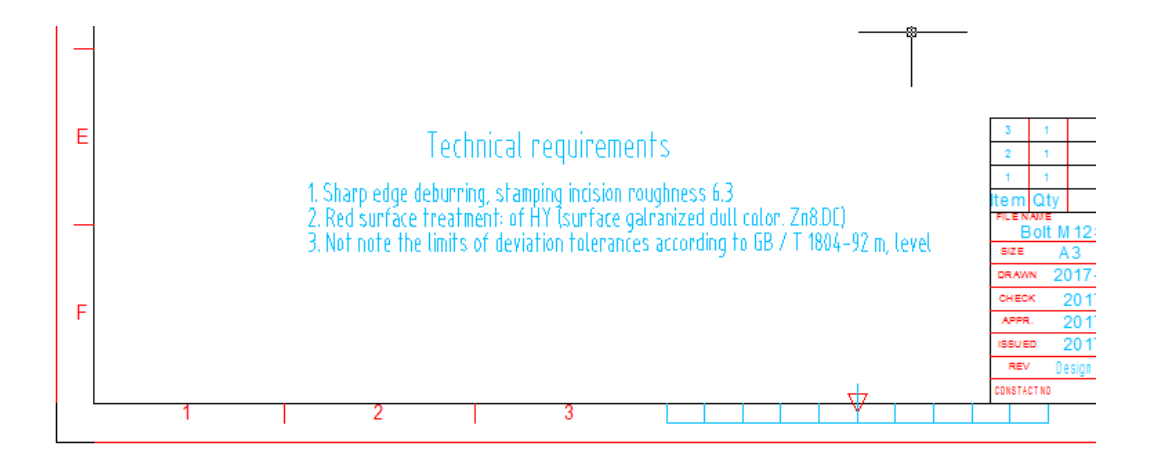

Finally, the case is finished as follows:

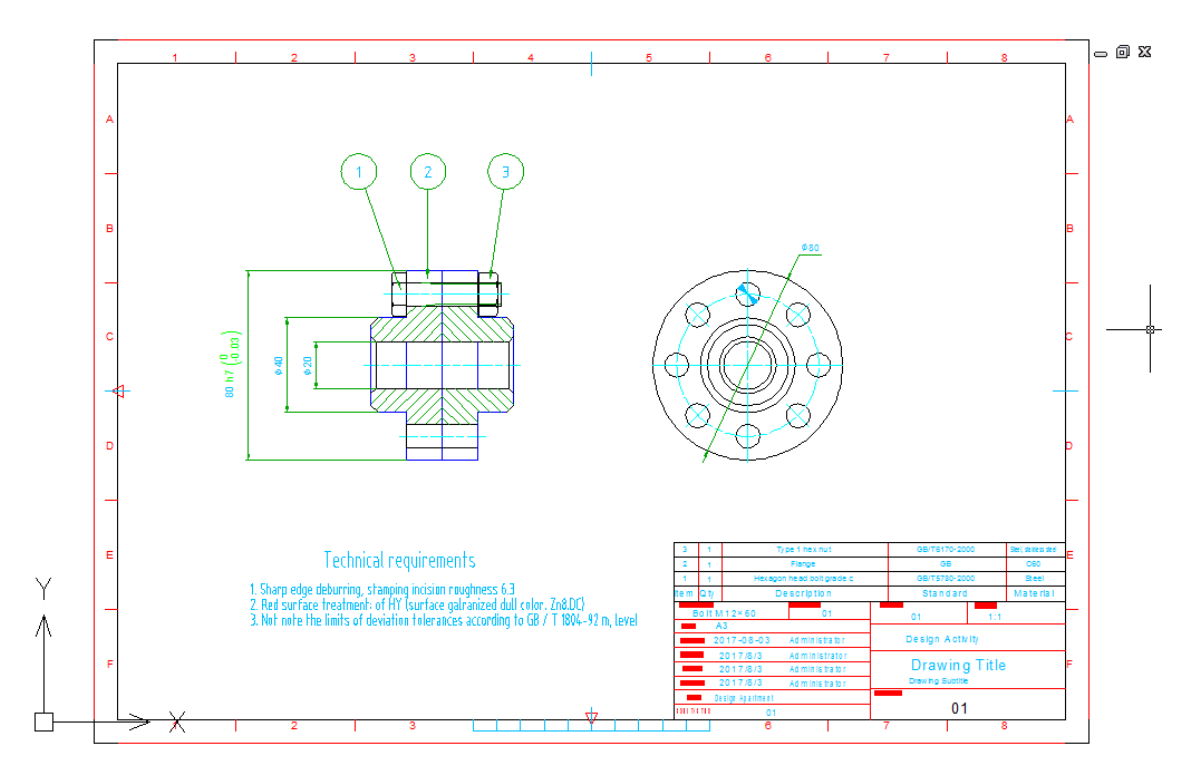

# <span id="page-26-0"></span>**3.Command/abbreviated command list**

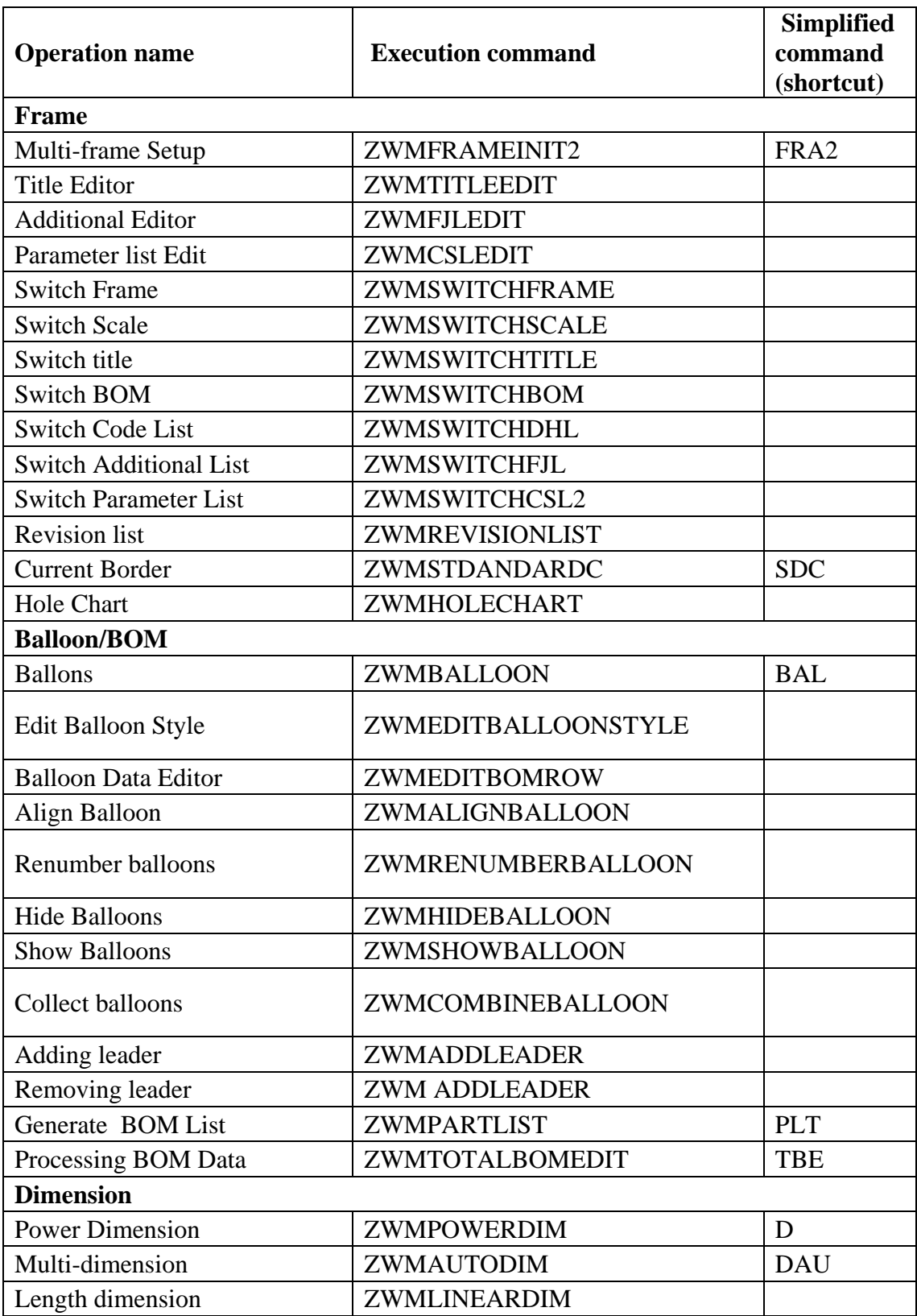

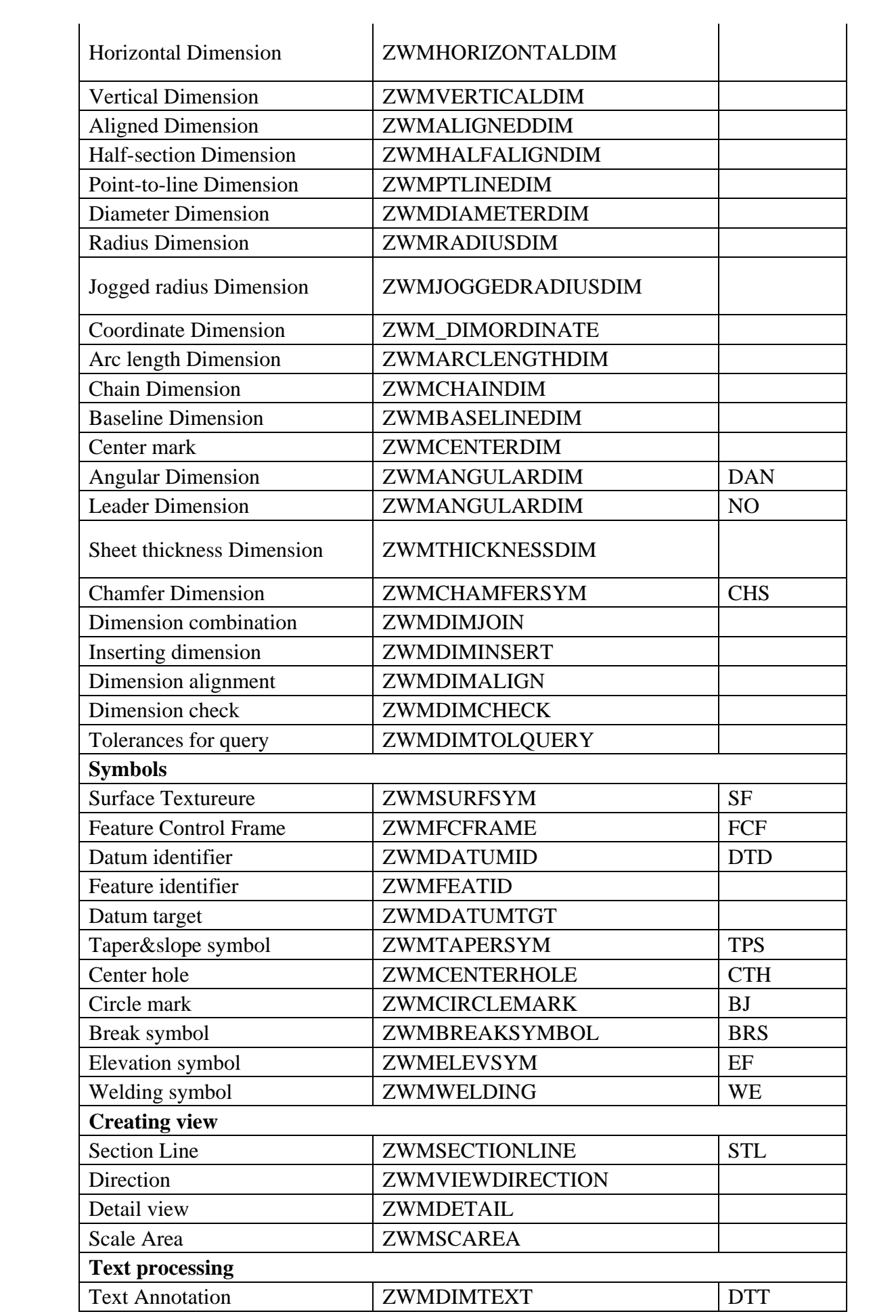

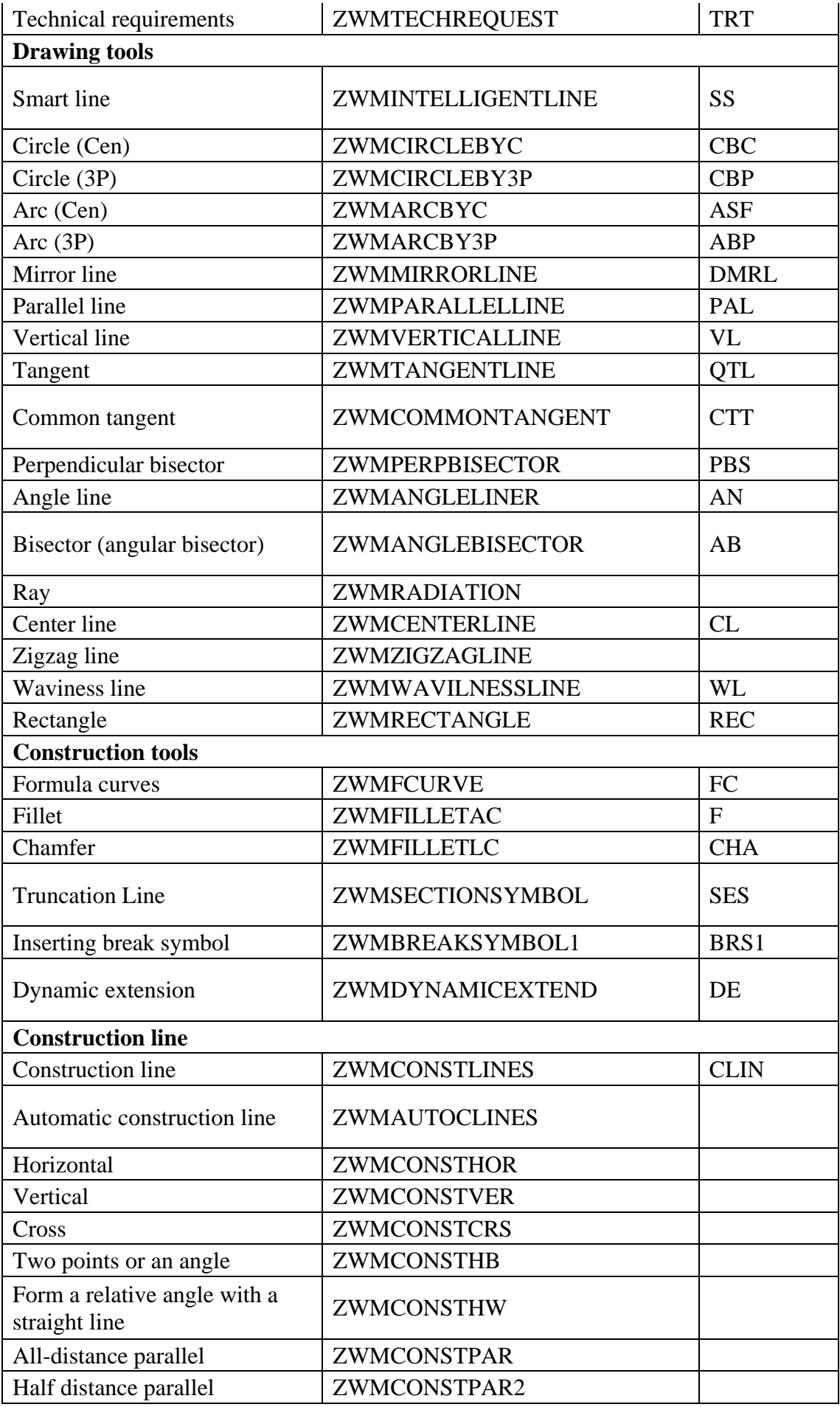

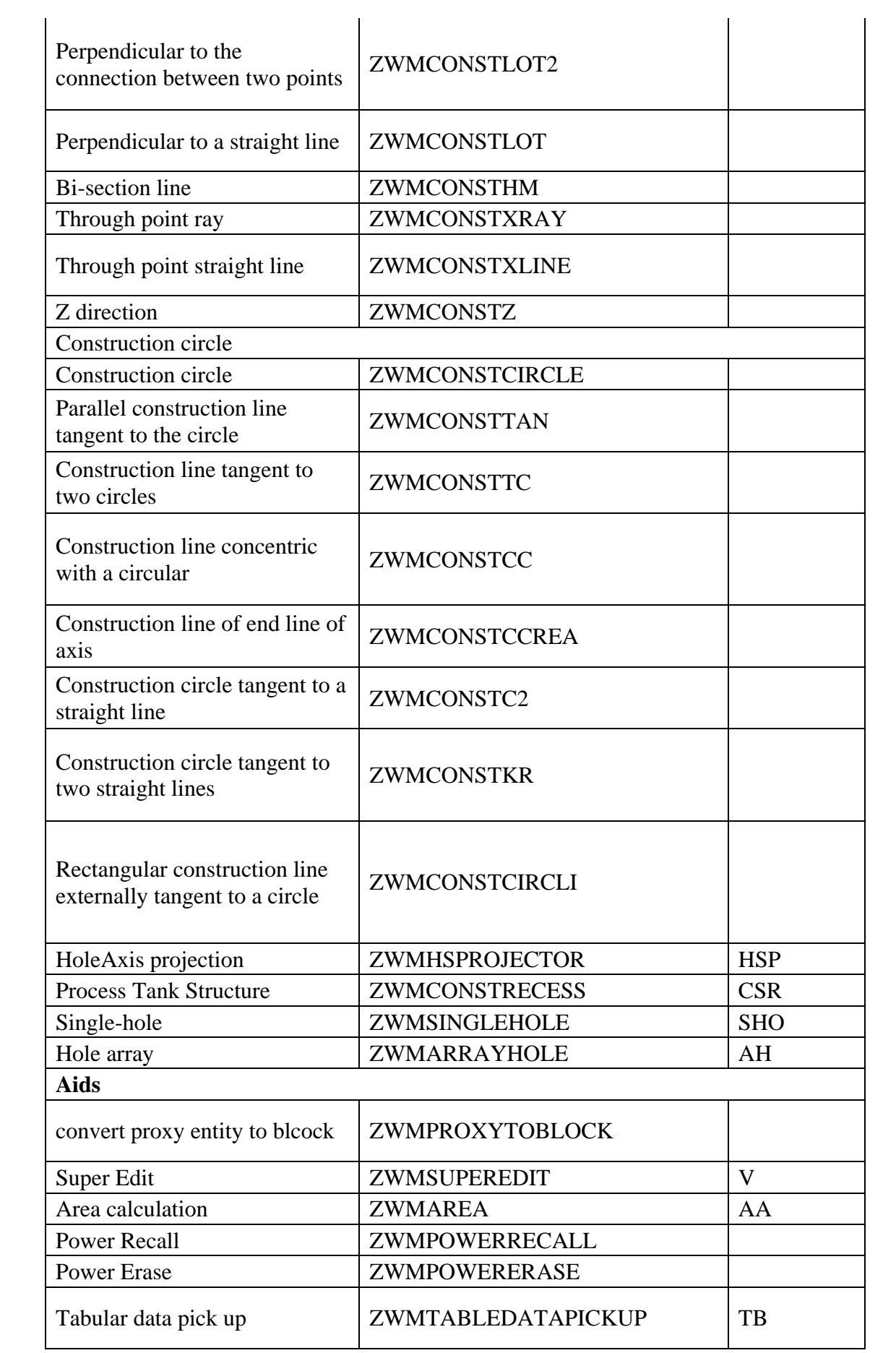

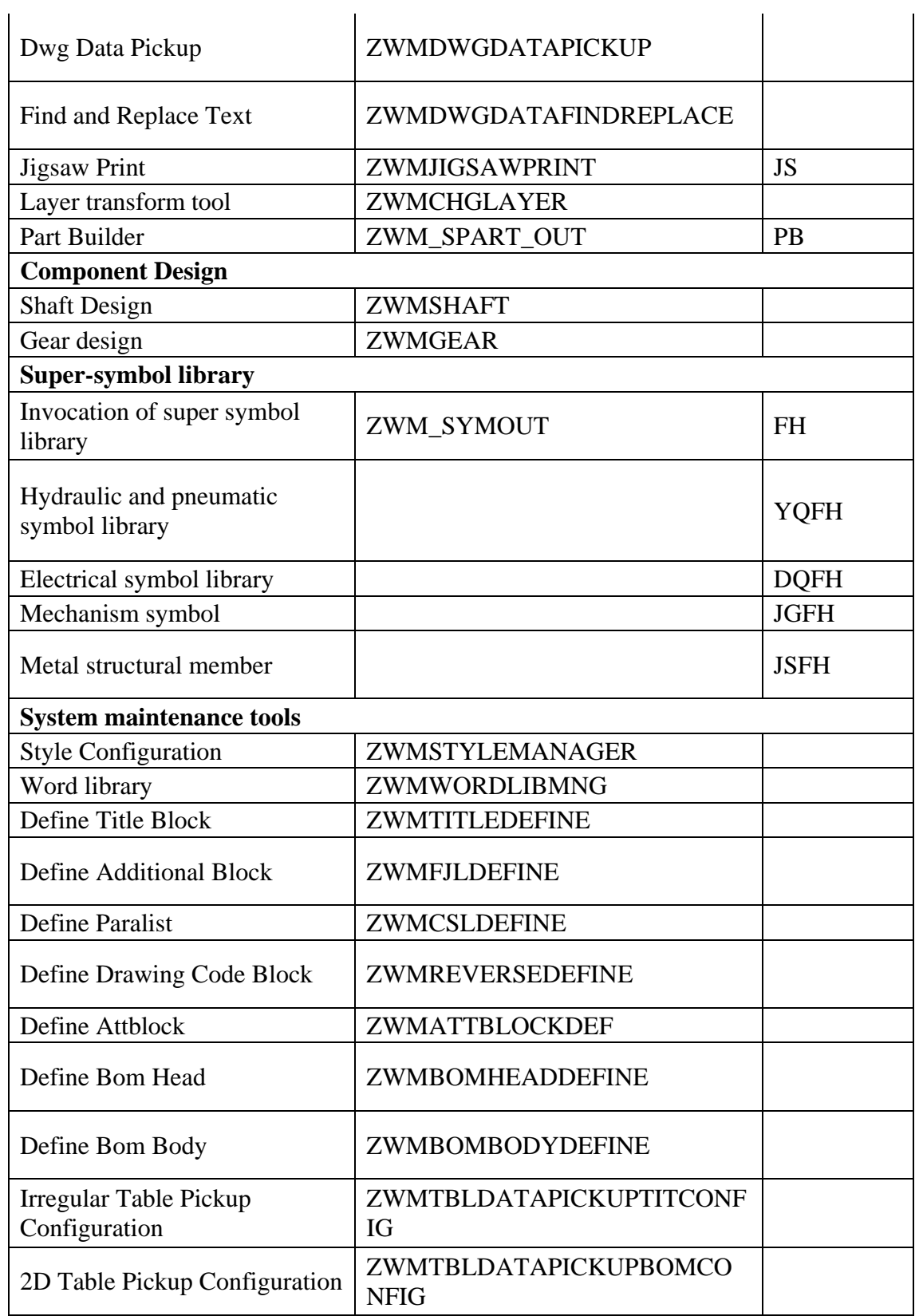

**Note:** Proficiency with the commands above will greatly help your work efficiency. It is suggested to grasp one or two-letter commands before go for the longer ones. This is also a good opportunity to exercise the left-handed applications and operations.